# **Ingenic@ Linux X1000 development**

### **Halley2 series**

Date: Jan.13 2016

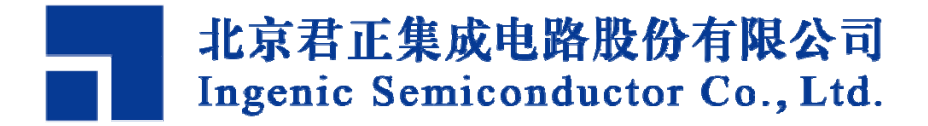

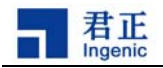

#### **Ingenic@Linux X1000 development Release history**

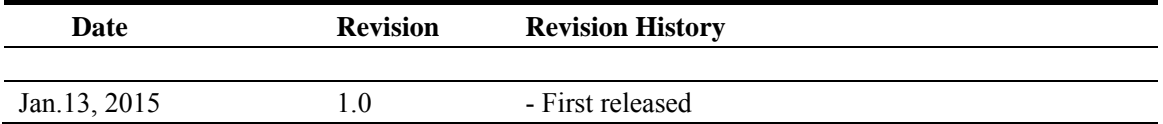

#### **Disclaimer**

This documentation is provided for use with Ingenic products. No license to Ingenic property rights is granted. Ingenic assumes no liability, provides no warranty either expressed or implied relating to the usage, or intellectual property right infringement except as provided for by Ingenic Terms and Conditions of Sale.

Ingenic products are not designed for and should not be used in any medical or life sustaining or supporting equipment.

All information in this document should be treated as preliminary. Ingenic may make changes to this document without notice. Anyone relying on this documentation should contact Ingenic for the current documentation and errata.

**Ingenic Semiconductor Co., Ltd.**

**Ingenic Headquarters, East Bldg. 14, Courtyard #10, Xibeiwang East Road, Haidian Dist., Beijing, China, 100193 Tel: 86-10-56345000 Fax: 86-10-56345001 Http: //www.ingenic.cn**

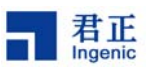

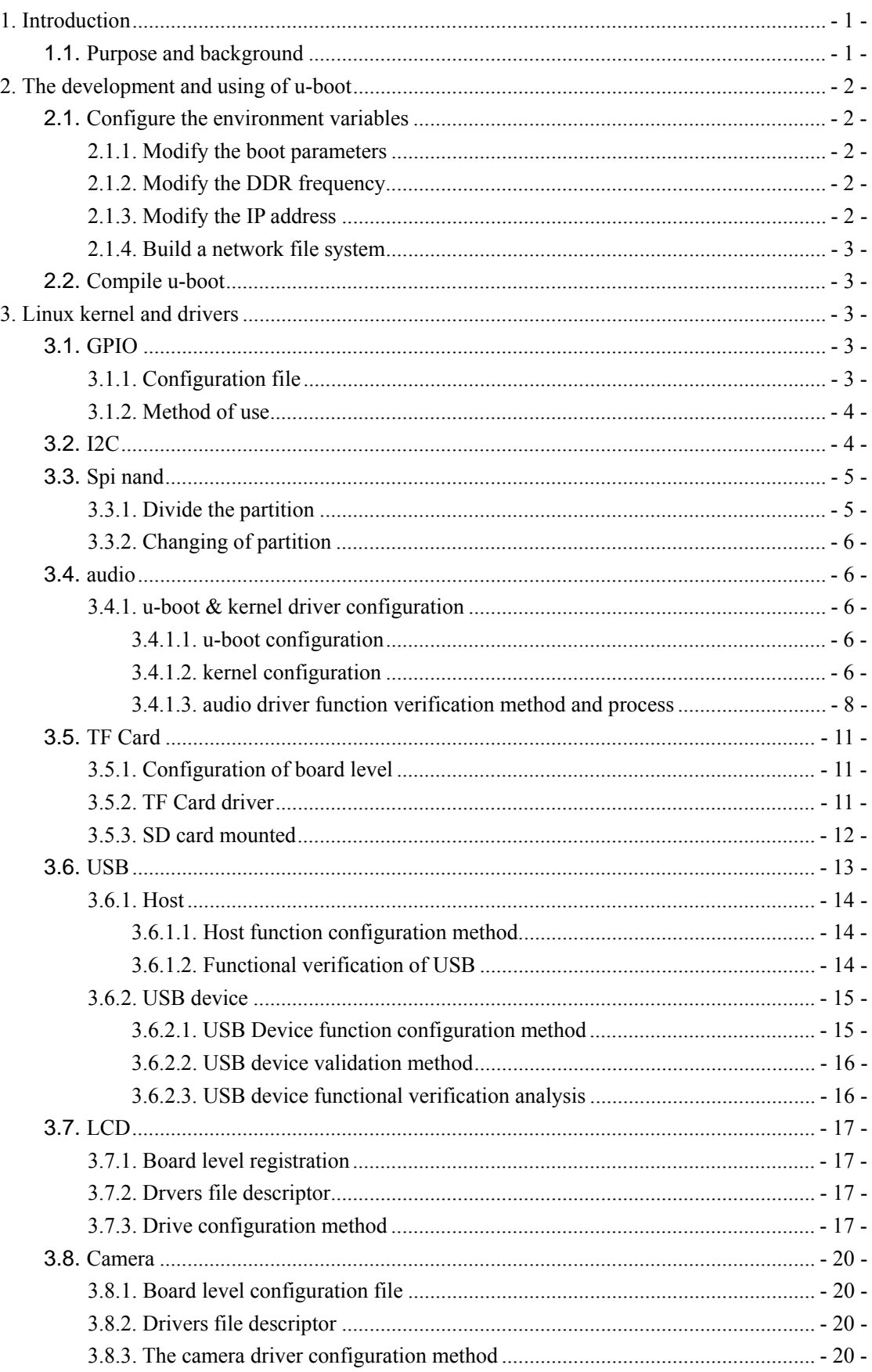

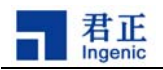

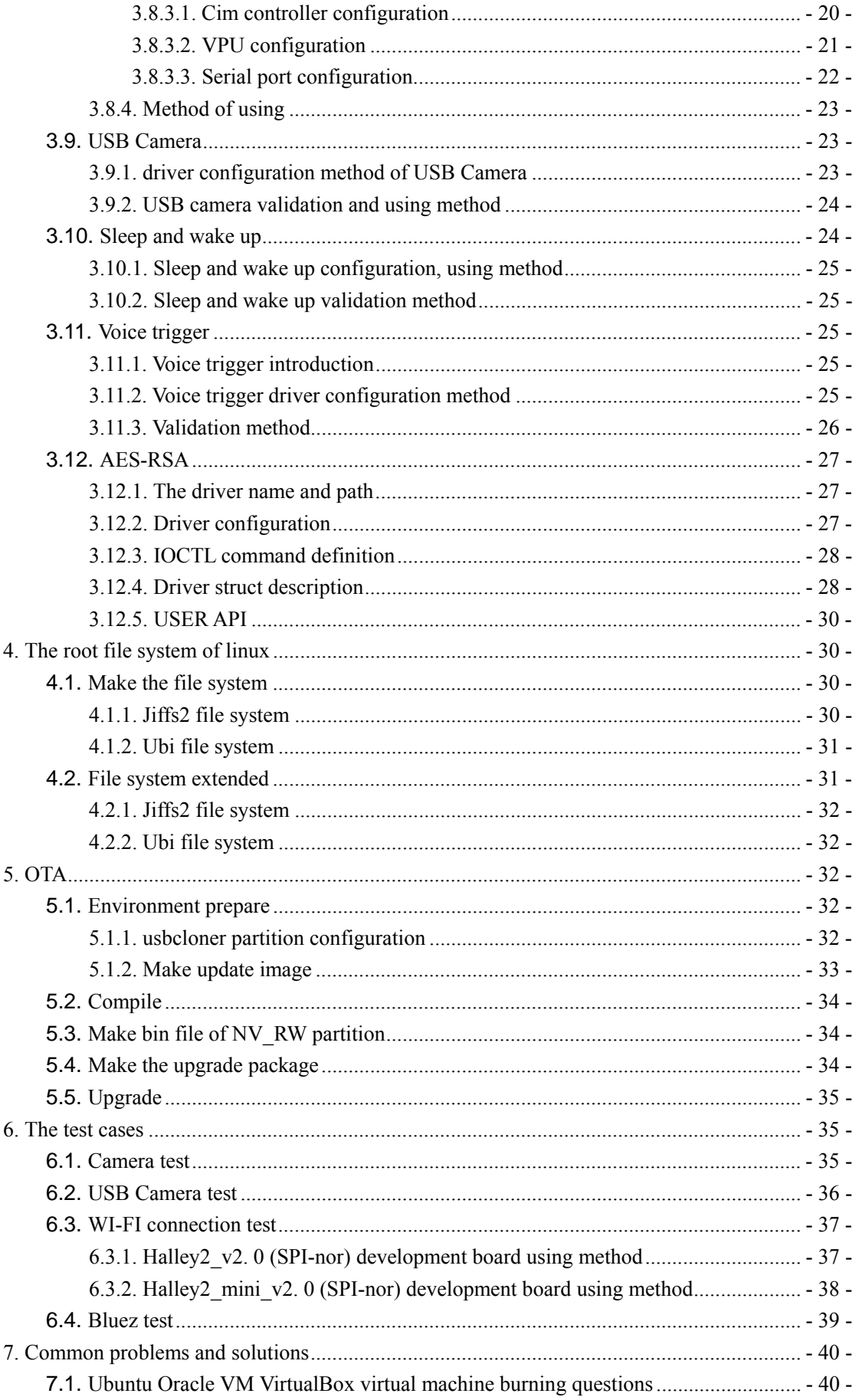

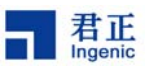

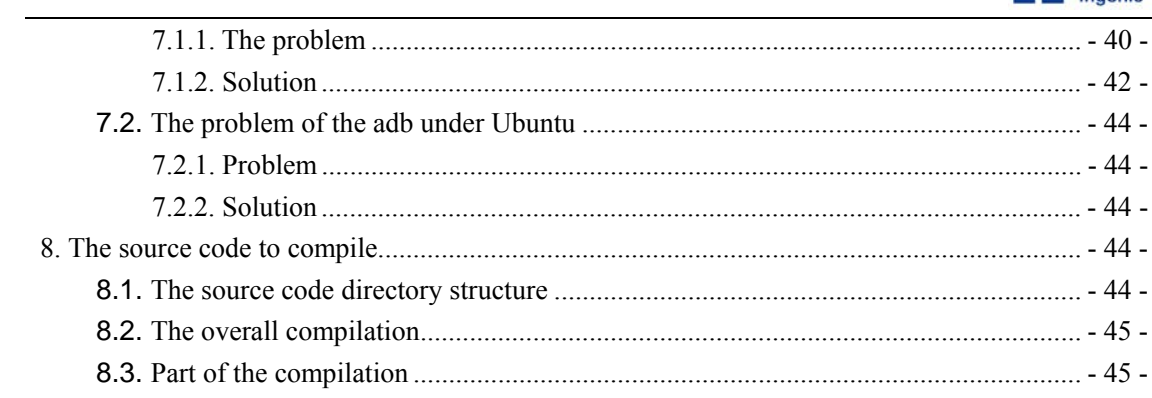

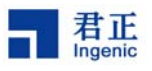

## **1. Introduction**

## **1.1.Purpose and background**

Ingenic processor is high integration, high performance and low power consumption of a 32-bit RISC processor.With MMU and data and instruction Cache, and plenty of peripherals, you can run the Linux operating system.This article will introduce to the readers how to config the kernel based on ingenic processor and develop apllication .it can lead developer for Linux development as soon as possible.Including the u-boot configurations, Linux3.10 kernel and drivers, file system of production and development, the configuration and application of OTA development and so on.

(Note:This document is for the halley2 series development board which mainly includes halley2 ,halley2\_mini, that storage devices includes SPI - nor and SPI - nand )

The software support diagram of halley2 series as follows:

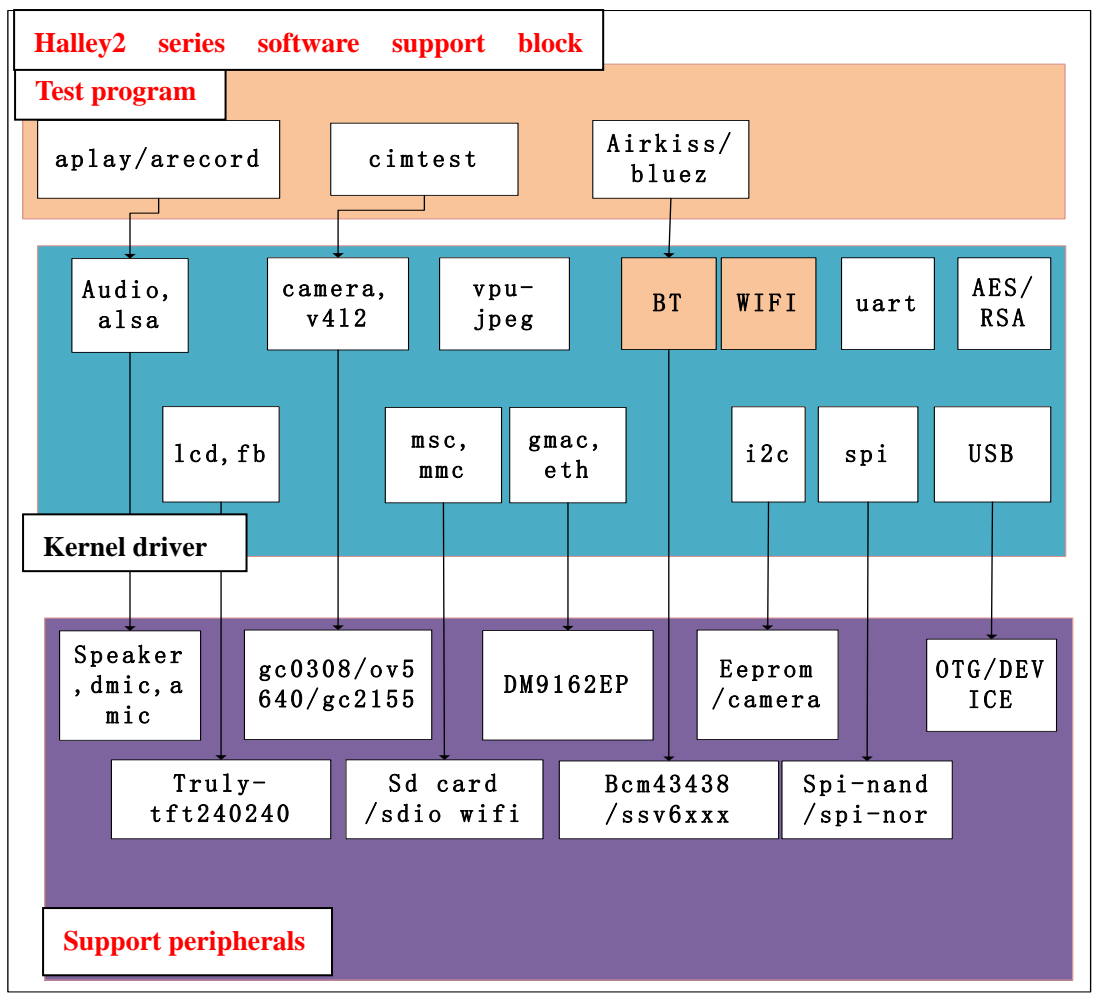

Ι

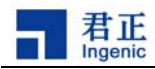

## **2. The development and using of u-boot**

The linux kernel needs u-boot to lead.u-boot is for embedded platform providing open source bootstrap ,it provides a serial port, a variety of ways to download of ethernet , NOR and NAND flash memory and management function of environment variables .it supports network protocol stack, JFFS2 /EXT2 /FAT file system, it also supports a variety of device drivers such as MMC/SD card, USB device, LCD driver,and so on .

The u-boot source directory is in "halley2 / platform/u-boot/".Platform for all of the Settings are configured to complete can be used directly, below is a list of several main configurations which users according to their actual needs to change.

#### **2.1.Configure the environment variables**

After entering in the u-boot,you can configure the u-boot in "include/configs/halley2.h"file simply.

#### **2.1.1. Modify the boot parameters**

Major changes in the type of file system and partition location have rootfstype and root designated respectively, and the Linux kernel starts at address 0x80800000.

 #define CONFIG\_BOOTARGS BOOTARGS\_COMMON "ip=off init=/linuxrc rootfstype=jffs2 root=/dev/mtdblock2 rw"

 #define CONFIG\_BOOTCOMMAND "sfcnor read 0x40000 0x300000 0x80800000 ;bootm 0x80800000"

#### **2.1.2. Modify the DDR frequency**

#define CONFIG\_SYS\_MPLL\_FREQ 600000000 /\*If MPLL not use mast be set 0\*/ #define CONFIG\_SYS\_MEM\_FREQ 200000000

Note:when you modified DDR frequency through CONFIG\_SYS\_MEM\_FREQ, the value modified must be dominant frequency MPLL CONFIG\_SYS\_MPLL\_FREQ integer times, we suggests that frequency does not exceed 200 M.

#### **2.1.3. Modify the IP address**

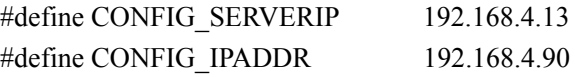

Ι

**Copyright® 2005-2015 Ingenic Semiconductor Co., Ltd. All rights reserved.**

 $-2 -$ 

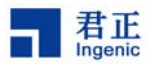

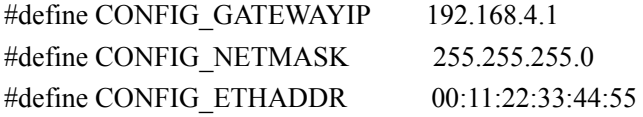

#### **2.1.4. Build a network file system**

To build a network file system mainly modify boot parameters of u-boot BOOTARGS \_COMMON , specific modification can refer to the following settings (the "user" is the user name) :

#define CONFIG\_BOOTARGS

BOOTARGS\_COMMON "ip=192.168.4.254:192.168.4.1:192.168.4.1:255.255.255.0

rootdelay=2 nfsroot=192.168.4.13:/home/fpga/user/rootfs rw"

Note: nfsroot=192.168.4.13:/home/fpga/user/rootfs is the shared directory of network file system .

## **2.2. Compile u-boot**

It's required to compile the u-boot after modify the configurations.

1. Remove the last compile

\$ make distclean

2.Choice board level of supporting configurations

On the boards.cfg file has making a list of all currently supported u-boot configurations, according to the development board is the spi - nor or spi - nand to compiled:

Compile spi-nor (Halley2\_mini\_v2.0(SPI-nor)board,Halley2\_v2.0(SPI-nor)board)

\$ make halley2\_v10\_uImage\_sfc\_nor

Compile spi-nand(Has not been released nand development board at present yet)

\$ make halley2\_v10\_uImage\_spi\_nand

## **3. Linux kernel and drivers**

The kernel source code in "halley2/platform/kernel" directory.

## **3.1. GPIO**

Ι

#### **3.1.1. Configuration file**

1. The GPIO management basic idea

Ingenic Linux X1000 development

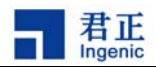

All GPIO pin feet, its function has been fixed in the chip welded to the circuit board that moment,, which used in equipment IO, which used as a real GPIO, is completely determined by the board level layer at the outset, drive need only operate real GPIO.

2. The interface function

By the file "arch/mips/xburst/soc-x1000/common/gpio.c".Under GPIOLIB based interface implementation is provided by GPIOLIB call interface, the interface definition header file for the < include/Linux/gpio.h>, providing interface are:

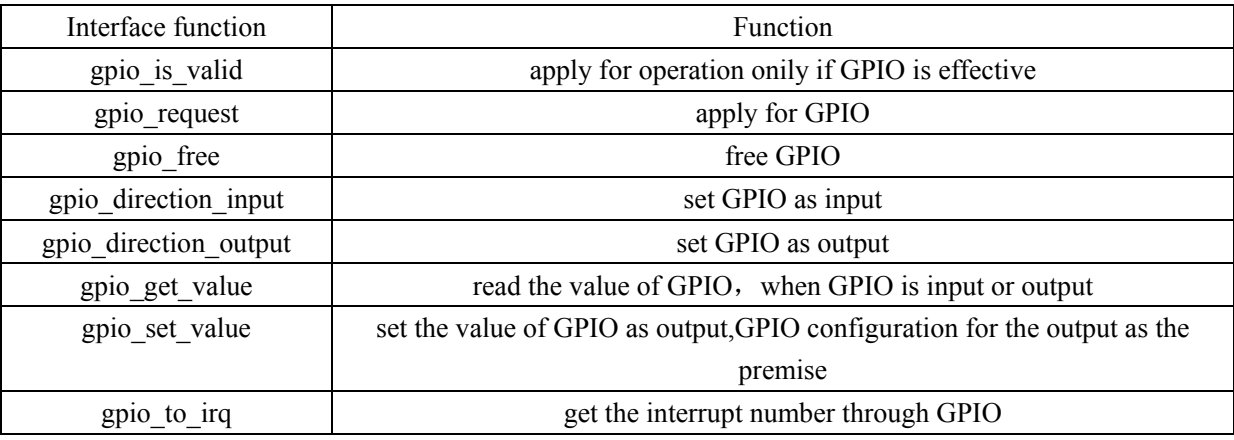

#### **3.1.2. Method of use**

1) Judge the gpio is valid, and then apply for gpio.

2) According to configurations of using select for input or output.(the default is input)

You can read the pin level or configure output level in use. (gpio get/set the value)

3) Used as the interrupt source through gpio to get irq interrupt number, to apply to register the interrupt ISR.

a) register interrupt had better specified trigger category .(the default for the falling edge)

b) the triggered methed of interrupt can be changed by set\_irq\_type in use.

4) at last (remove drver)free gpio.

Example:

drivers/input/keyboard/gpio\_keys.c

## **3.2.I2C**

Ι

1. Add equipment information

Add equipment information in file "arch/mips/xburst/soc-x1000/chip-x1000/halley2/co mmon/i2c\_bus.c".

2. Registered slave device

The function named "board base init" which in the file named "board base.c" in the dir ectory "arch/mips/xburst/soc-x1000/chip-x1000/halley2/common/"will be called "i2c register boa

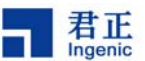

rd info" equipment registered into the i2c slave device.start the kernel, When to start the k ernel, check kernel's print and look at whether it can read id successful or not,registered i f read successful, otherwise not.

## **3.3. Spi nand**

Depending on the type of storage media on the development board, select the drive way.Here is mainly the use of SPI nand, including the selection of configuration items,a modification of the partition and

usbcloner update.

Spi nand file system type is ubi.

(Note:currently published development board no nand flash, nor only)

#### **3.3.1.Divide the partition**

In the SDK source code provided in the u-boot and the kernel has to the default con figuration of SPI nand partitions, the partition is as follows:

divide the partition of nand :

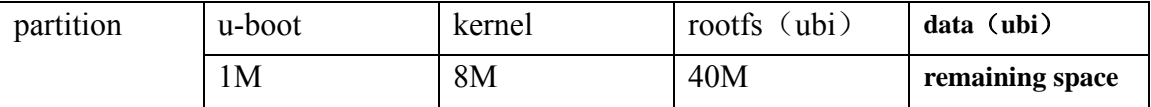

I The overall compilation

Current release SDK has made the overal compiler support for spi nand, if you need to use spi nand overall compilation ,you should carry out according to the following.

In the file "halley2/platform/development/device/device.mk",you should choice "MAK E\_SPI\_NAND=y",do Overall compile in the directory "halley2/platform", execute the follo wing command to compile, it generate all of the image file including u-boot, kernel, file system in "halley2/platform/out/target/product/halley2/image/"directory to support for SPI na nd at last.

\$make

Note:For SPI Nand storage medium, temporarily does not support the OTA update.

```
II Part of the compilation
```
Ι

U-boot: halley2 v10 uImage spi\_nand Compile:\$ make halley2\_v10\_uImage\_spi\_nand Kernel: halley2 nand v10 linux defconfig Compile:\$ make halley2\_nand\_v10\_linux\_defconfig \$ make uImage

- 5 -

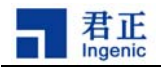

### **3.3.2. Changing of partition**

When operate the partition to partition, you need to modify u-boot and kernel of partition information at the same time, the firmware of usbcloner must be updated to burn u-boot, kernel and file system.

1.Modified the partition information of u-boot

Location:platform/u-boot/drivers/mtd/nand/jz\_spinand.c

Modify the structure: struct jz\_spinand\_partition

2.Modified the partition information of kernel

Location:platform/kernel/arch/mips/xburst/soc-x1000/chip-x1000/halley2/common/spi\_bus.c

Modify the structure:struct mtd\_partition

3.update the usbcloner

If nand partition information has been changed, the usbcloner of firmware must be up dated in front of start burner .

1) Compile the usbcloner's firmware

Enter the u-boot

\$ make burner\_x1000\_lpddr

2) Replace the usbcloner's firmware

Using the u-boot.bin generate from u-boot replace the file named u-boot.bin of "firm ware/x1000/"

## **3.4.audio**

Audio is an audio module using with alsa realized the function of DMIC and AIC.

## **3.4.1. u-boot & kernel driver configuration**

#### **3.4.1.1.u-boot configuration**

u-boot use default configurations.

#### **3.4.1.2.kernel configuration**

A) Board registration

audio equipment on board level is defined in the following files:arch/mips/xburst/soc-x 1000/common/platform.c

audio board level device name :jz-asoc-aic-dma, jz-asoc-aic, icdc-d3, jz-asoc-dmic-dma, jz-asoc-aic-dmic, jz-asoc-pcm-dma, jz-asoc-pcm, spdif dump, pcm dump, dmic dump B) Driver code

sound/soc/ingenic/icodec/icdc\_d3.c

- 6 -

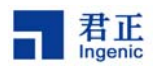

 sound/soc/ingenic/icodec/pcm\_dump.c sound/soc/ingenic/icodec/dmic\_dump.c sound/soc/ingenic/asoc-v13/ sound/soc/ingenic/asoc-v12/asoc-aic-v12.c sound/soc/ingenic/asoc-board/phoenix icdc.c

C) The following options inside of menuconfig must be enabled to make sure the audio driver can be used :

(1)AIC enabled

Device Drivers

-> Sound card support

-> Advanced Linux Sound Architecture

-> ALSA for SoC audio support

-> ASoC support for Ingenic

-> jz board type select( Audio support for phoenix with internal codec)

D) DMIC enabled

Device Drivers

-> Sound card support

-> Advanced Linux Sound Architecture

-> ALSA for SoC audio support

-> ASoC support for Ingenic

->Support DMIC for record

```
jz board type
                                          c^2nu. <Enter> selects submenus --->. Highlighted letters are hotkeys. Pressing <Y> includes,
features. Press <Esc><Esc> to exit, <?> for Help, </> for Search. Legend: [*] built-in [ ]
able
```
<\*> soc x1000 codec type select (Audio support for phoenix with internal codec) ---> [\*] Support DMIC for record

Note:We have two DMIC controller , one integrated inside the codec don't need a separat e configuration, another one independent on the chip need separate configuration.Two contr oller cannot be used at the same time.

audio dma selection:

1. Device Drivers

Ι

->Sound card support

-> Advanced Linux Sound Architecture

->ALSA for SoC audio support

-> ASoC support for Ingenic

->JZ audio dma clear auto dirty memory

- 7 -

Ingenic Linux X1000 development

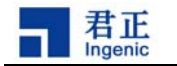

```
ASoC support for Ingenic
menu.
       <Enter> selects submenus --->. Highlighted letters are
             Press <Esc><Esc> to exit, <?> for Help, </> for Se
s features.
apable
      --- ASoC support for Ingenic
            jz board type select
                                    - - >\Gamma*1
            JZ audio dma clear auto dirty memory
```
2. Device Drivers

Ι

Ingenic Linux X1000 development

->DMA Engine support

-> XBURST DMA V13 support

```
DMA Engine support
the menu. <Enter> selects submenus --->. Highlighted letters are hotkeys.
arizes features. Press <Esc><Esc> to exit, <?> for Help, </> for Search. Leg
Jle capable
```
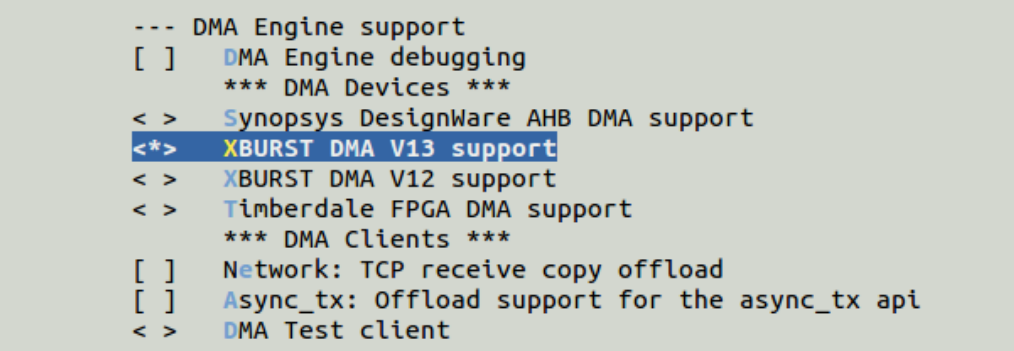

#### **3.4.1.3. audio driver function verification method and process**

The following  $(1)$   $(2)$   $(3)$  validation methods of the audio function are listed in the serial port to verify when you input command.

```
(1) the AIC functional verification 
  Setting before recording (choose to use AMIC) : 
    amixer cset numid=17,iface=MIXER,name='ADC Mux' 0 
  Simulation mike internal codec recording: 
    amixer cset numid=4,iface=MIXER,name='Digital Capture Volume' 20 
     amixer cset numid=6,iface=MIXER,name='Mic Volume' 3
```
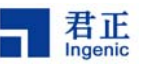

arecord  $-D$  hw:  $0, 0 -c$  2  $-1$  S16 LE  $-r$  44100  $-d$  10 a.wav

Our simulation mic only supports single channel recording.Due to the different Mic h as the different physical properties ,you need to adjust the Mic of two levels recording ga in to the appropriate value in order to prevent from losing data..

Play the recording files according to the following commands:

aplay a.wav

Note:detailed in all test tools such as amixer arecord, aplay instructions at the end of this summary.

(2) the DMIC functional verification

DMIC recording:

arecord -D hw:0,2 -c 2 -f S16\_LE -r 8000 -d 10 b.wav

Dmic support the sampling rate is 8000 and 16000.

(3) the reverberation

1. The ADC data overlay on the flow of data of DAC's channel (regard the playback path as a background data when recording) :

```
amixer cset numid=6,iface=MIXER,name='Mic Volume' 2 
amixer cset numid=4,iface=MIXER,name='Digital Capture Volume' 30 
amixer cset numid=17,iface=MIXER,name='ADC Mux' 0 
amixer cset numid=12,iface=MIXER,name='ADC Mode Mux' 1 
amixer cset numid=11,iface=MIXER,name='AIADC Mux' 2 
amixer cset numid=10,iface=MIXER,name='ADC MIXER Mux' 2 
amixer cset numid=9,iface=MIXER,name='mixer Enable' 1
```
2. The DAC data overlay on the flow of data of ADC's channel(regard the recording path as a background data when play)

```
amixer cset numid=6,iface=MIXER,name='Mic Volume' 4 
amixer cset numid=16,iface=MIXER,name='DAC_MERCURY VMux' 0 
amixer cset numid=15,iface=MIXER,name='MERCURY AIDAC MIXER Mux' 2 
amixer cset numid=14,iface=MIXER,name='DAC Mode Mux' 1 
amixer cset numid=13,iface=MIXER,name='MERCURY AIDAC Mux' 2 
amixer cset numid=9,iface=MIXER,name='mixer Enable' 1
```
3. Paly and record:

```
arecord -D hw:0,0 -c 2 -f S16 LE -r 8000 -d 10 a.wav&aplay a.wav & 
NOTE:
```
(1)Using reverb functions need to have a certain understanding with alsa subsystem and internal codec pathways.

(2)When using above two kinds of functions, you had better to ensure that the playback and recording pathways have data can obtain the obvious effect.Namely aplay and arecord executed at the same time.the reverberation function must use the internal codec.

(3)When using dmic recording does not use hpf1, need to reduce the gain.  $*$  audio test tools introduction

Ι 1. amixer

Ingenic Linux X1000 development

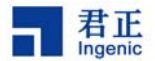

amixer is a control abstract out of alsa in user mode that is used to configure the hardware, users according to their own needs to configure, the execution of the command is on a serial port.

◆Enter the following command to get the control list:

amixer controls

◆Enter the following command to get specific state of controls:

amixer cget controls

◆Enter the following command to set the corresponding controls as value:

amixer cset controls value

◆The volume of the codec mic

numid=6,iface=MIXER,name='Mic Volume'

◆High-pass filter

numid=7,iface=MIXER,name='ADC High Pass Filter Switch'

◆Selection mode of mixing

numid=10,iface=MIXER,name='ADC MIXER Mux'

- ◆Selection mode of recording numid=12,iface=MIXER,name='ADC Mode Mux'
- ◆Select analog mic or digital mic numid=17,iface=MIXER,name='ADC Mux'
- ◆Volume

numid=3,iface=MIXER,name='Playback Mixer Volume'

◆Mixing pattern

numid=11,iface=MIXER,name='AIADC Mux'

- ◆Choice the the way of playing numid=14,iface=MIXER,name='DAC Mode Mux'
- ◆choice mixing of playing numid=16,iface=MIXER,name='DAC\_MERCURY VMux'
- ◆Temporary does not support
	- numid=16,iface=MIXER,name='DAC\_TITANIUM VMux'
- ◆Digital mixing volume of
	- numid=5,iface=MIXER,name='Digital Capture Mixer Volume'
- ◆Digital recording volume
	- numid=4,iface=MIXER,name='Digital Capture Volume'
- ◆Digital broadcast mute

numid=8,iface=MIXER,name='Digital Playback mute'

◆mixing way of Playing

numid=15,iface=MIXER,name='MERCURY AIDAC MIXER Mux'

- numid=13,iface=MIXER,name='MERCURY AIDAC Mux'
- ◆The volume of playing

numid=1,iface=MIXER,name='MERCURY Playback Volume'

◆no need to set up

Ι

numid=2,iface=MIXER,name='TITANIUM Playback Volume'

◆enable mixing numid=9,iface=MIXER,name='mixer Enable'

Ingenic Linux X1000 development

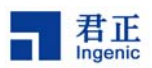

2 arecord recording

-D This parameter is used to specify the PCM of audio equipment

hw The first parameter to specify the sound card number, the second parameter is used to specify the device number

- -c is used to specify the track number
- -f is used to specify the data format
- -r is used to to specify the sampling frequency
- -d is used to specify the recording time

--help get help

3.aplay

Parameter is set in line with arecord.

## **3.5.TF Card**

## **3.5.1. Configuration of board level**

1.Configuration file of Board level

arch/mips/xburst/soc-x1000/chip-x1000/halley2/common/mmc.c

among them:

"struct jzmmc\_platform\_data tf\_pdata "is to describe the sd card equipment

"struct jzmmc platform data sdio pdata"is to describe the stdio class equipment,generally refers to sdio wifi.

2.Circuit connection

sd card received MSC0, sdio-wifi received MSC1

## **3.5.2. TF Card driver**

1.Driver file:

drivers/mmc/host/jzmmc\_v12.c

2.MMC driver compilation options configuration is as follows:

Device Drivers

->MMC/SD/SDIO card support

->JZMMC\_V12 MMC0

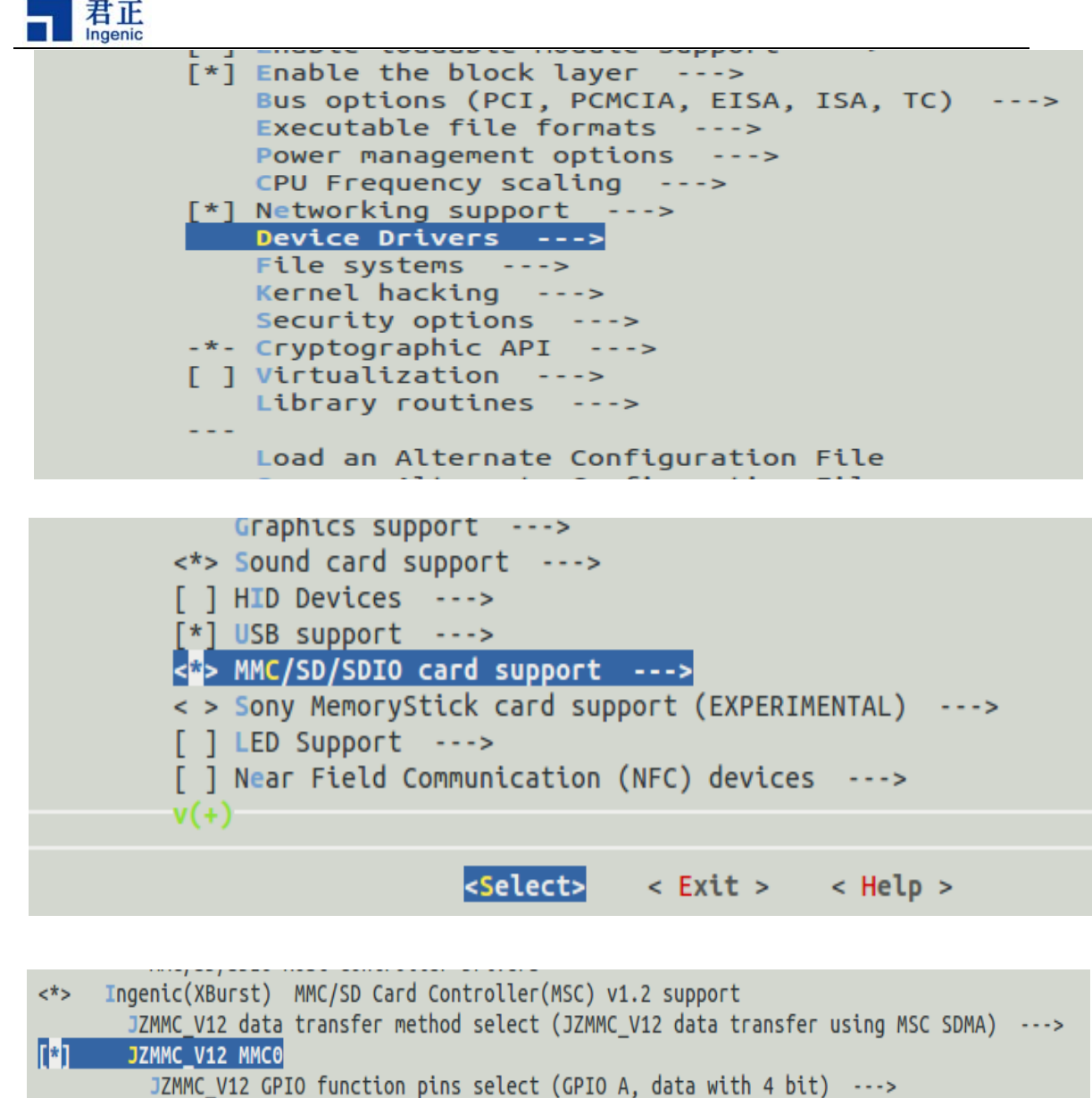

JZMMC\_V12 MSC0 function pin pull up enable  $\Box$ (24000000) msc0 max frequency Use PIO mode for MSC0

## **3.5.3. SD card mounted**

The default file system to support the function of automatic mount SD card, SD will be mounted at the file system/MNT/SD directory, check the type the following command to see whether to automatically mount:

\$mount

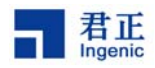

rootfs on / type rootfs (rw) /dev/root on / type jffs2 (rw,relatime) proc on /proc type proc (rw, relatime) sysfs on /sys type sysfs (rw,relatime) tmpfs on /dev type tmpfs (rw,relatime) tmpfs on /tmp type tmpfs (rw,relatime) devpts on /dev/pts type devpts (rw,relatime,mode=600,ptmxmode=000) tmpfs on /dev/shm type tmpfs (rw,relatime) /dev/mmcblk0p1 on /mnt/sd type vfat (rw,relatime,fmask=0000,dmask=0000,allow\_utime=0022,codepage=cp437,iocharset=iso8859-1,shortname=mixed,e)

In the last row"/dev/mmcblk0p1 on/MNT/sd type vfat"means mount successfully. Note:automatically mount script will default to TF card mounted on the first partition, if automatically mount is not successful, please check the TF card partition information, manual mounted partition.

Currently published halley2 development board does not support hot plug SD card, need to manually operate the following steps:

1.after insert SD card, restart development board.

2.carry out ls dev/mmcblk0 to check if any SD card equipment, if it has device node continued to perform the following steps, if not, repeat the first step.

3.perform the mount/dev/mmcblk0p \* / MNT, hanging in your SD/MNT, pay attention to / dev/mmcblk0p \* for your SD card partitions, it's depends on the individual development b oard.

## **3.6.USB**

A) Board level registration file

Platform device registration file: arch/mips/xburst/soc-x1000/chip-x1000/halley2/common/ board\_base.c

In the file "arch/mips/xburst/soc-x1000/chip-x1000/halley2/common/misc.c" application of userusb dete pin, ID pin  $\cdot$  bus pin

B) Driver path

The controller driver path:drivers/usb/dwc2/

C) USB Driver configuration

USB consists of both the host and device capabilities,above two functions need to be used in the menuconfig configuration, the following is otg as an example:

OTG configuration method:

Device Drivers

Ι

->USB support (USB\_SUPPORT [=y])

->Support for Host-side USB (USB [=y])

 $\rightarrow$ USB routime power management (autosuspend) and wakeup (USB\_SUSPEND [=y])

If you need regard otg at the same time as the device and the host,you need to choose the following options:

Ingenic Linux X1000 development

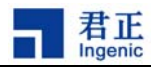

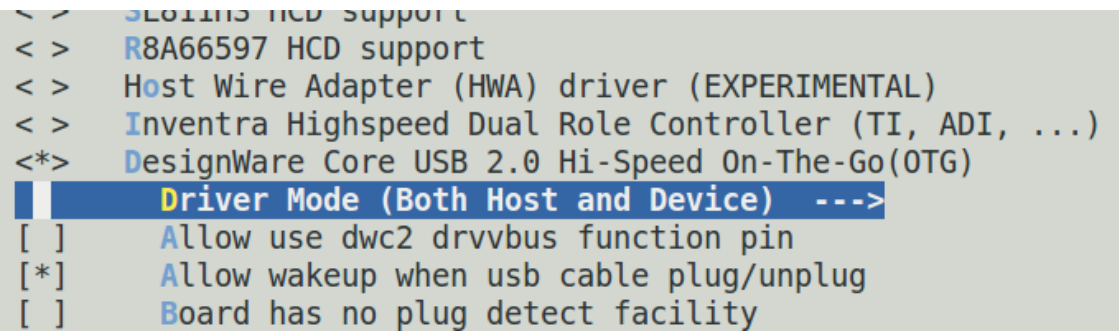

### **3.6.1. Host**

## **3.6.1.1. Host function configuration method**

for example U disk:

(1)Device Drivers

->USB support

->USB Mass storage support

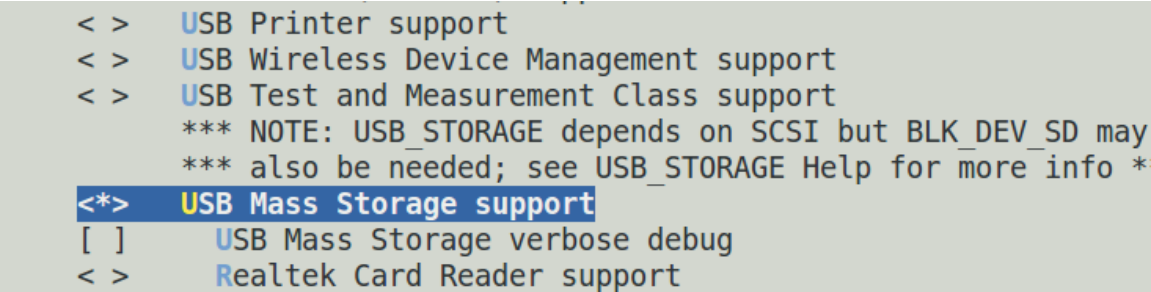

(2)Device Drivers

->SCSI device

->SCSI disk support

Because the USB Host function need the support of the upper drive, so you need to choose the SCSI drive support.

Device Drivers

Ι

->SCSI device support

#### **3.6.1.2.Functional verification of USB**

The file system default to support the USB hotplug, inserted U disk, U disk will be the mount to the default file system /mnt/sda directory,the serial port after printing as follows when you insert USB device :

 $\left[ 22.092290 \right]$  jz-dwc2 jz-dwc2: set vbus on(on) for host mode  $\left[ 22.202174 \right]$  USB connect  $22.902209$ ] usb 1-1: new high speed USB device number 2 using dwc2

- 14 -

Ingenic Linux X1000 development **Copyright® 2005-2015 Ingenic Semiconductor Co., Ltd. All rights reserved.**

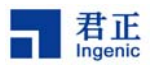

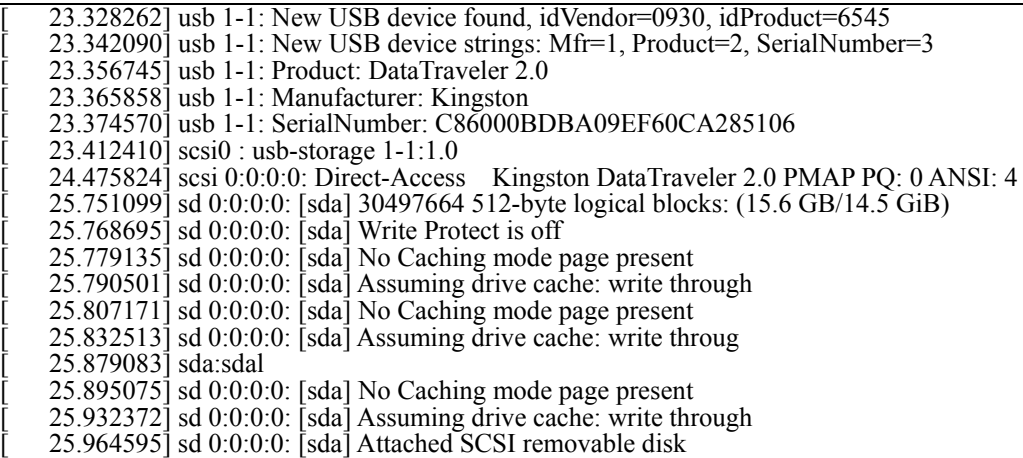

On a serial port, enter the following command to see whether to automatically mount: \$mount

#### # mount rootfs on / type rootfs (rw) /dev/root on / type jffs2 (rw,relatime) proc on /proc type proc (rw, relatime) sysfs on /sys type sysfs (rw, relatime) tmpfs on /dev type tmpfs (rw, relatime) tmpfs on /tmp type tmpfs (rw,relatime) devpts on /dev/pts type devpts (rw,relatime,mode=600,ptmxmode=000) tmpfs on /dev/shm type tmpfs (rw, relatime) /dev/sda1 on /mnt/sda type vfat (rw,relatime,fmask=0000,dmask=0000,allow\_utime=0022,codepage=cp437,iocharset=iso8859-1,

In the last line "/ dev/sda1 on/mnt/sda type vfat" represents has automatically mount. Note:

Currently published halley2 development board temporarily does not support automatic mounted file system,it need to perform the steps to manually mount:

1.Carry out the ls dev/sda to check whether there is a device file, if any, you need restart insert.

2.Carry out mount dev/sda1 /mnt mounted at /mnt dictionary.

### **3.6.2. USB device**

#### **3.6.2.1.USB Device function configuration method**

Device Drivers

Ι

->USB support

->USB Gadget support

->USB Gadget Drivers (Android Gadget)

->(X) Android Composite Gadget

Ingenic Linux X1000 development

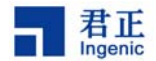

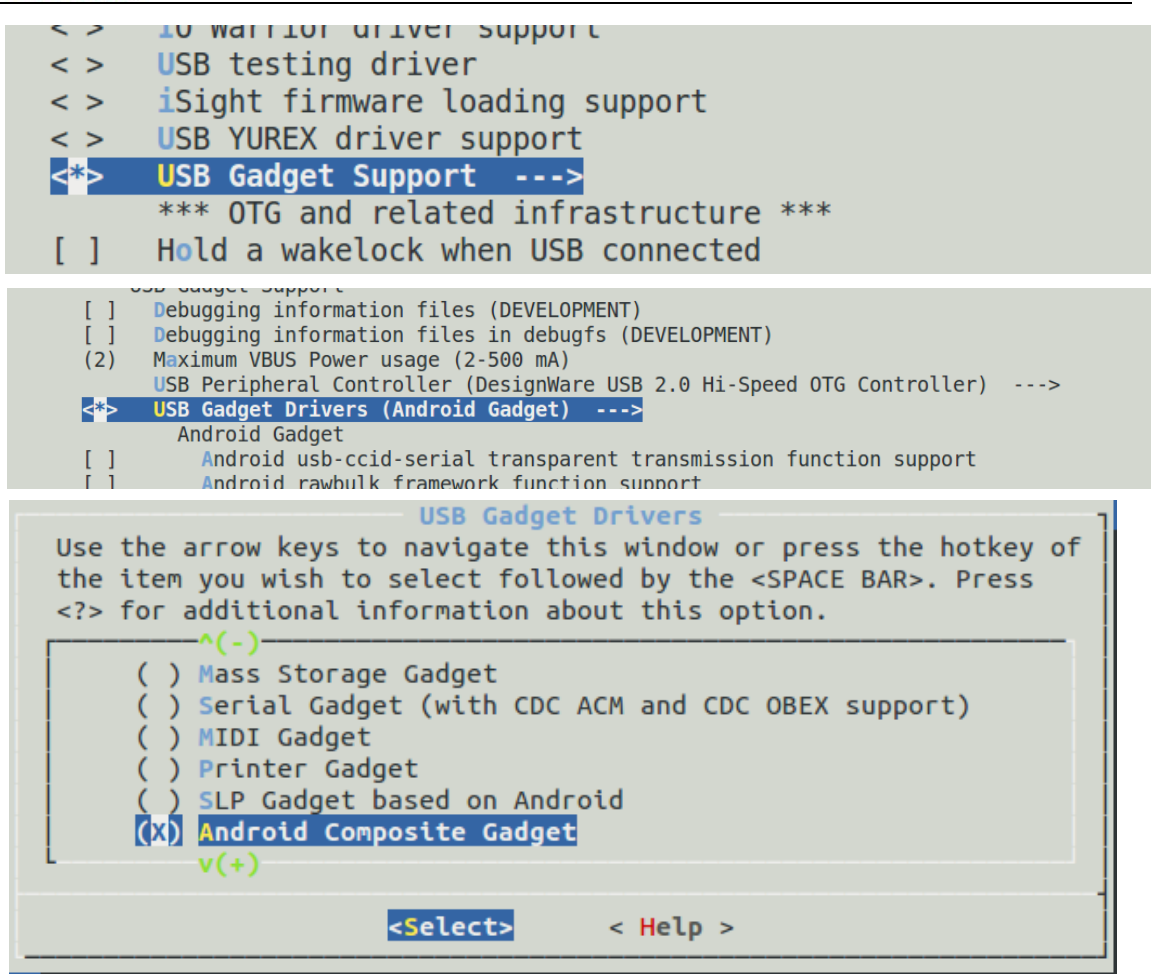

The gadget function using android gadgets, android gadgets default support mass storge, adb function specific operation method with the adb as example.

#### **3.6.2.2.USB device validation method**

```
In a serial port input: 
    $cd /sys/class/android_usb/android0 
      $echo 0 > enable 
      $echo 18d1 > idVendor 
      $echo d002 > idProduct 
      $echo mass_storage,adb > functions 
      $echo 1 > enable 
In the pc input : 
    $adb devices
```
#### **3.6.2.3.USB device functional verification analysis**

perform the following command in pc to check usb device:

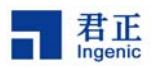

\$ adb devices

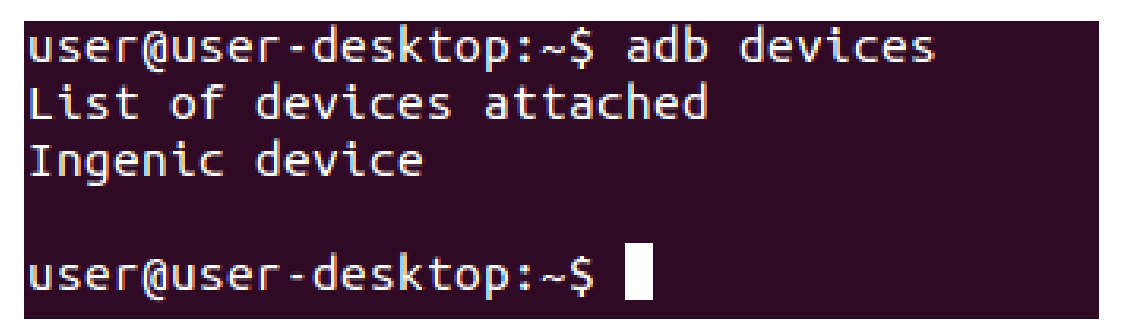

there is "ingenic device" in pc means USB device function is normal.

## **3.7.LCD**

## **3.7.1. Board level registration**

The file of Board level of LCD is :

arch/mips/xburst/soc-x1000/chip-x1000/halley2/common/lcd/lcd-truly\_tft240240\_2\_e.c

## **3.7.2. Drvers file descriptor**

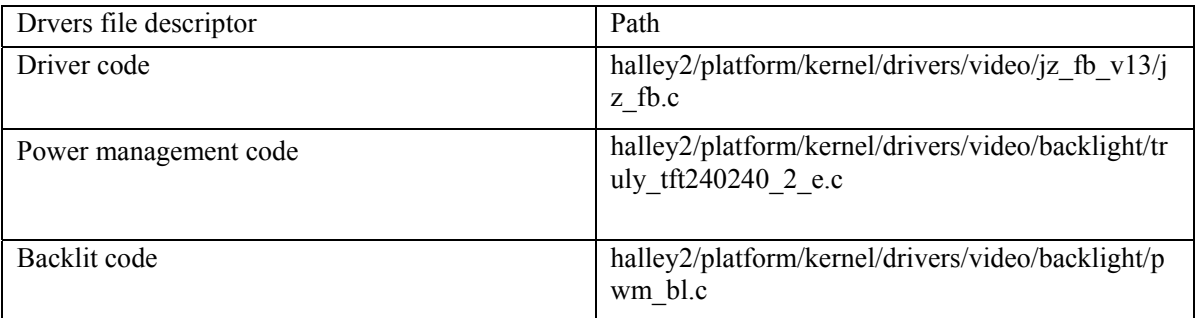

## **3.7.3. Drive configuration method**

 menuconfig configuration, the choice of the following options must be selected so as to LCD can be normal used:

1.Device Drivers

Ι

-->Graphics support

-> Support for frame buffer devices

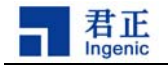

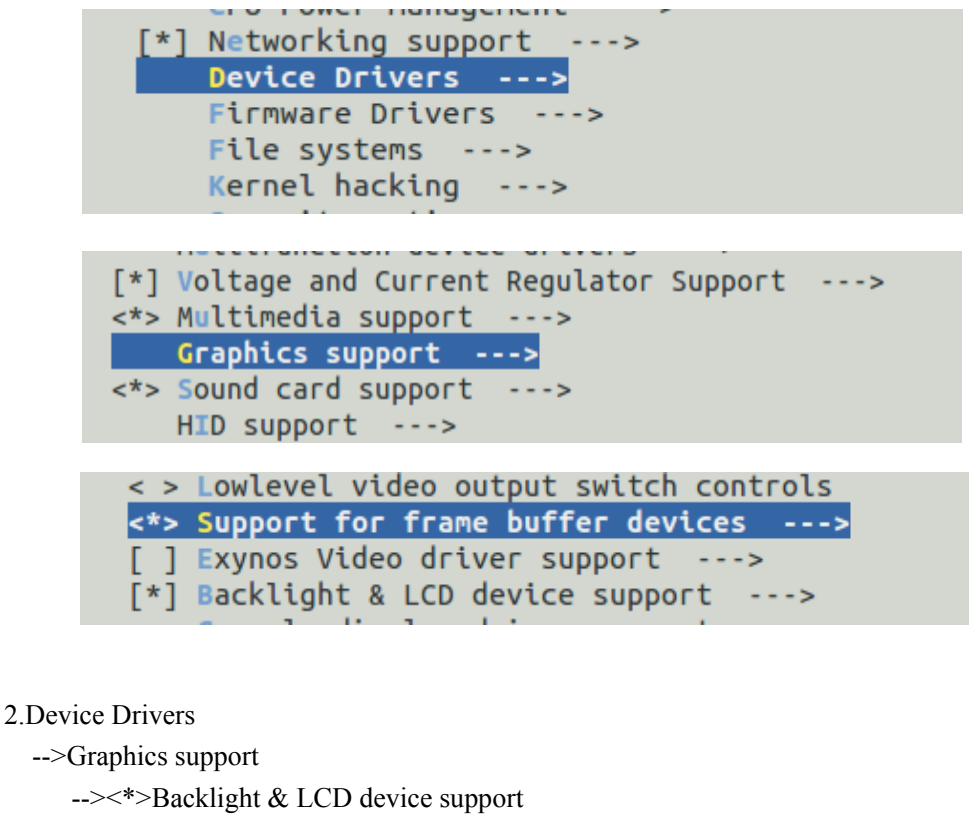

--> Lowlevel LCD controls

SLCD TRULY TFT240240-2-E with control IC st7789s (240x240)

SLCDC USE TE SIGNAL

SLCDC CONTINUA TRANFER

Lowlevel Backlight controls

Generic PWM based Backlight Driver V13

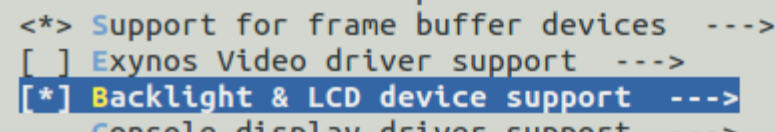

Console display driver support

 $\lceil$   $\rceil$  Bootup logo ---> <\*> JZ LCDC framebuffer V1.3 --->

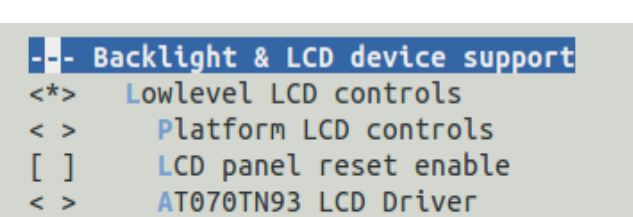

- $\langle \rangle$ AUO A043FL01V2 LCD Driver
- KD50G2 40NM A2 panel(800x480)  $\langle$  >
- BYD BM8766U panel(800x480)  $\langle$  >

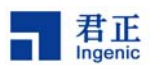

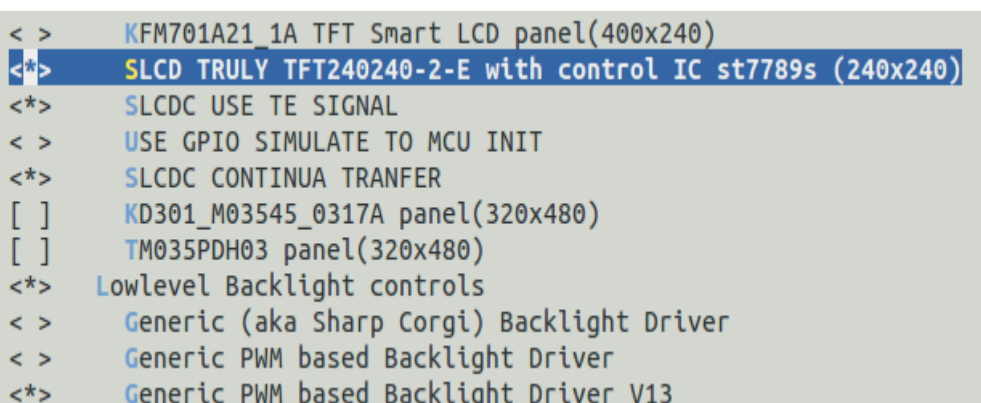

3.Device Drivers

-->Graphics support

 --><\*>JZ LCDC framebuffer V1.3 -->set lcd gpio (lcd v13 8bit slcd)  $\leftarrow$  >(X) lcd v13 8bit slcd

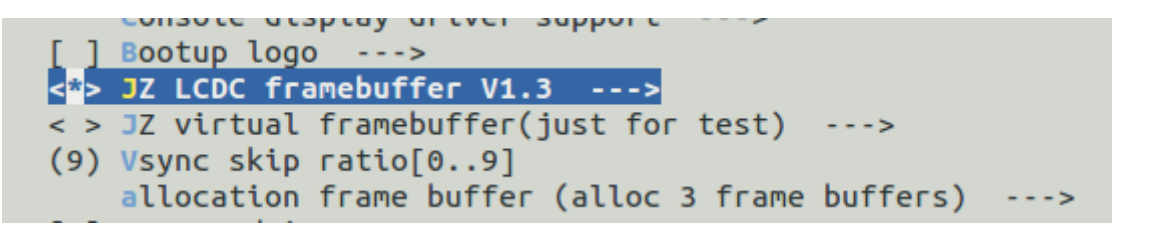

#### set lcd gpio

Use the arrow keys to navigate this window or press the hotkey of the item you wish to select followed by the <SPACE BAR>. Press <?> for additional information about this option.

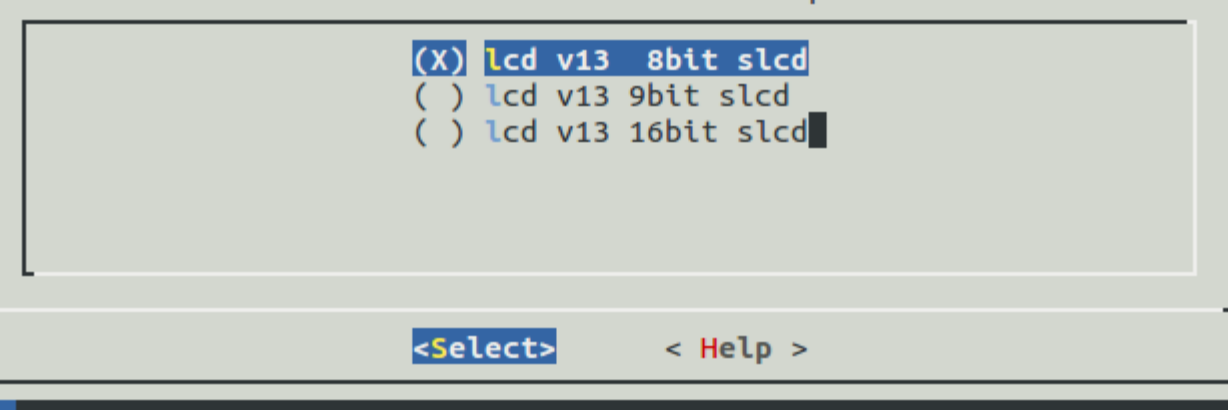

Ι

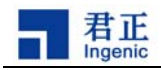

## **3.8.Camera**

## **3.8.1. Board level configuration file**

Board level configuration file path is as follows: "arch/mips/xburst/soc-x1000/chip-x1000/halley2/common/cim\_board.c"

## **3.8.2. Drivers file descriptor**

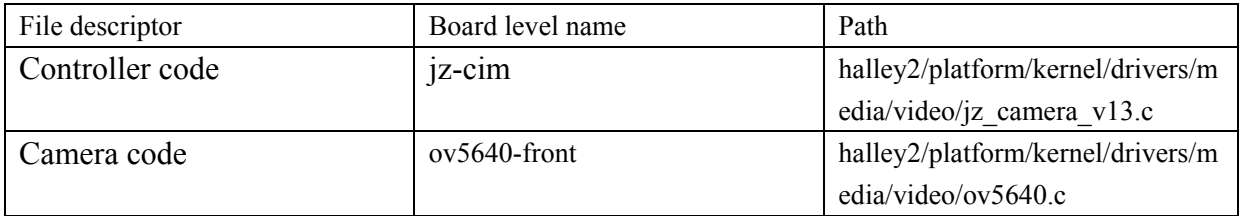

## **3.8.3. The camera driver configuration method**

#### **3.8.3.1.Cim controller configuration**

```
 1.Device Drivers
```
->Multimedia support

->V4L platform devices

->Soc camera support

ingenic cim driver used on camera x1000

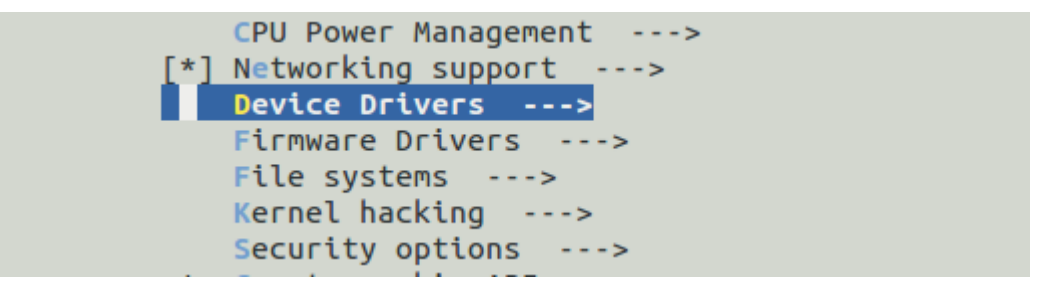

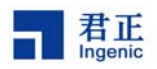

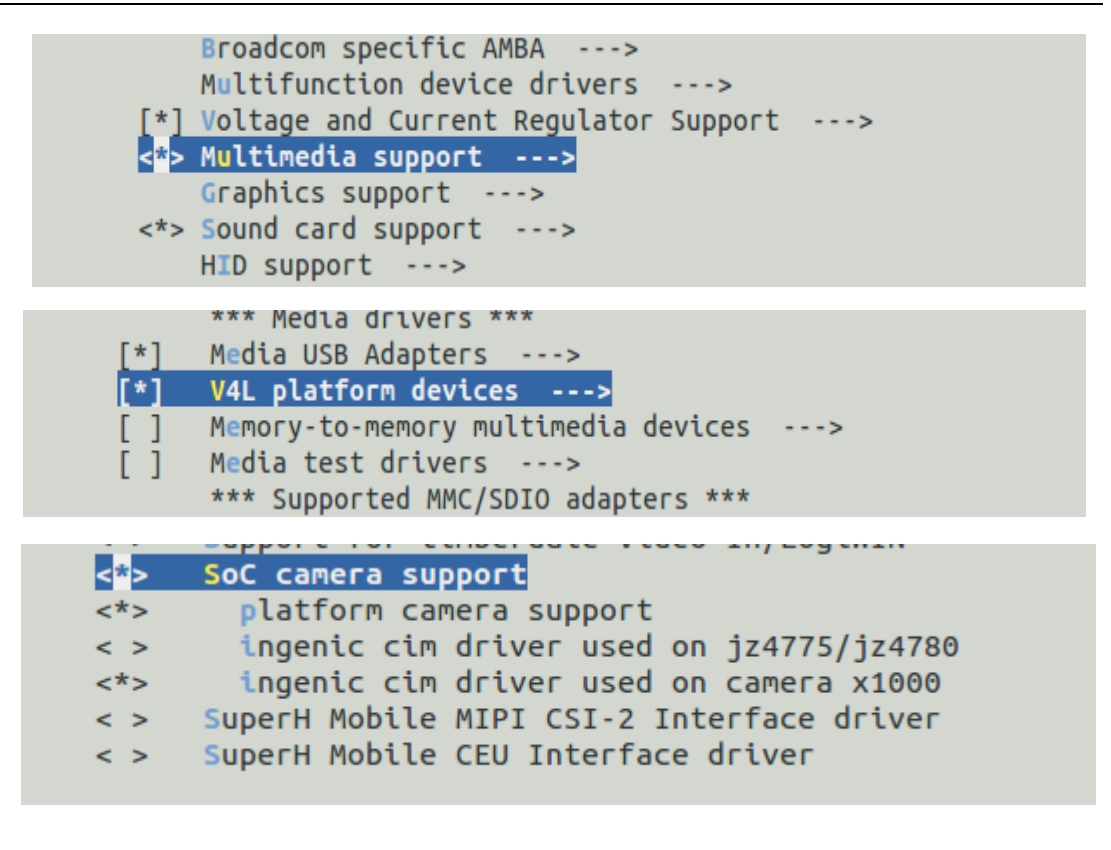

2. Device Drivers

->Multimedia support

->Sensors used on soc\_camera driver

->ov5640 camera support

Cypress firmware helper routines  $\langle$  > \*\*\* Media ancillary drivers (tuners, sensors, i2c, frontends) \*\*\* Autoselect ancillary drivers (tuners, sensors, i2c, frontends)  $\lceil * \rceil$ Sensors used on soc\_camera driver --->

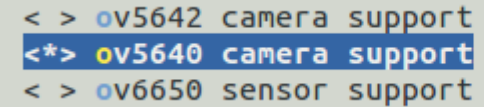

#### **3.8.3.2.VPU configuration**

1. Machine selection

Ι

 $-21 -$ 

Ingenic Linux X1000 development **Copyright® 2005-2015 Ingenic Semiconductor Co., Ltd. All rights reserved.**

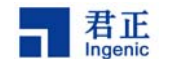

 ->Soc type ->jz imem

```
Machine selection --->
 Endianness selection (Little endian)
                                      - - - -CPU selection --->
Kernel type --->
```

```
System type (Ingenic Xburst based machines)
                                                           - - - 5<<sup>*</sup>> SOC type --->
```
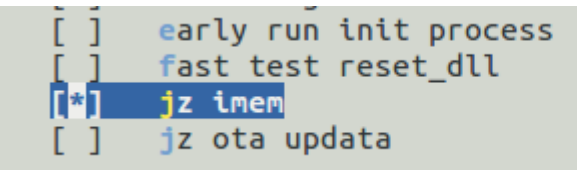

2. Device Drivers

->Graphics support

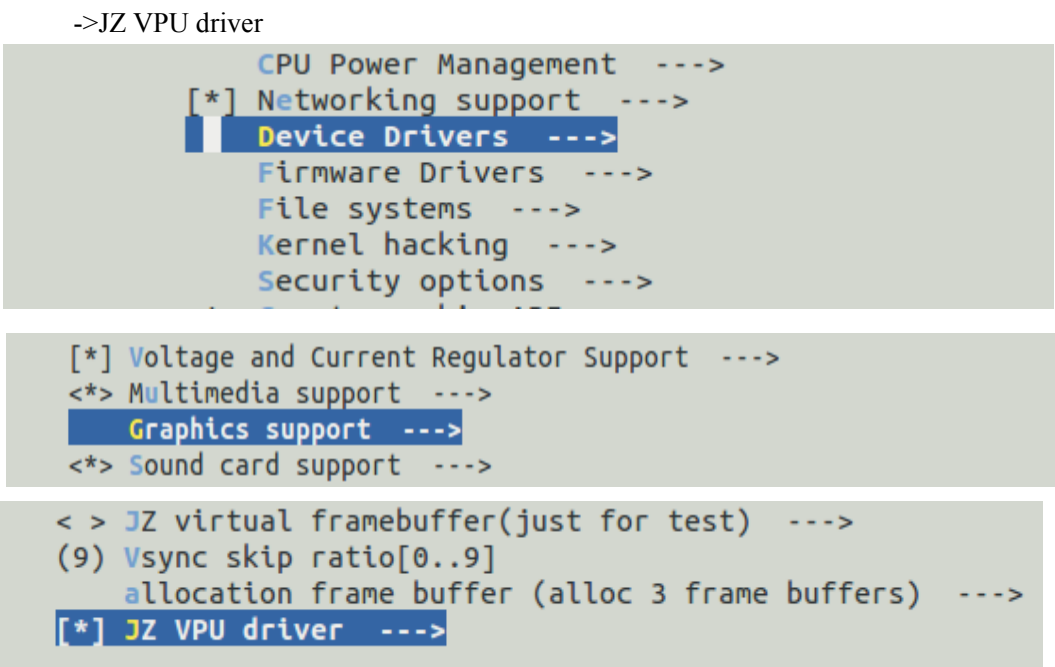

#### **3.8.3.3.Serial port configuration**

1. Device Drivers

Ι

->Character devices

Ingenic Linux X1000 development **Copyright® 2005-2015 Ingenic Semiconductor Co., Ltd. All rights reserved.**

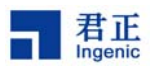

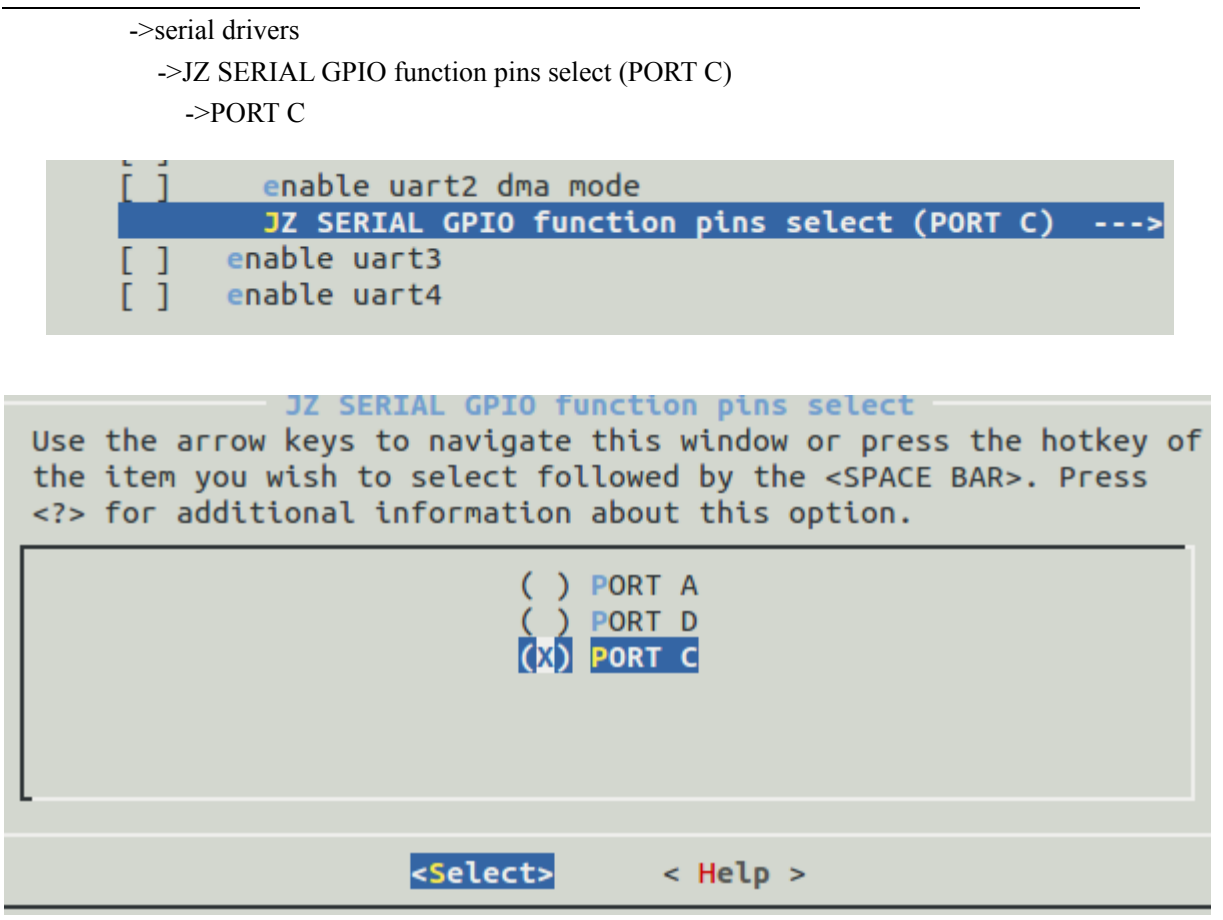

### **3.8.4. Method of using**

The method of Camera using is detailed in chapter 6 test case 6.1.

Note:Currently published halley2 default configurations does not support the camera, but the driver support it, if you need to use, you can manually configure 3.8.3.1, 3.8.3.2 two sections.

## **3.9.USB Camera**

## **3.9.1. driver configuration method of USB Camera**

Device Drivers

Ι

-> Multimedia support

->Media USB Adapters

->USB Video Class (UVC)

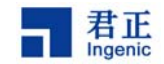

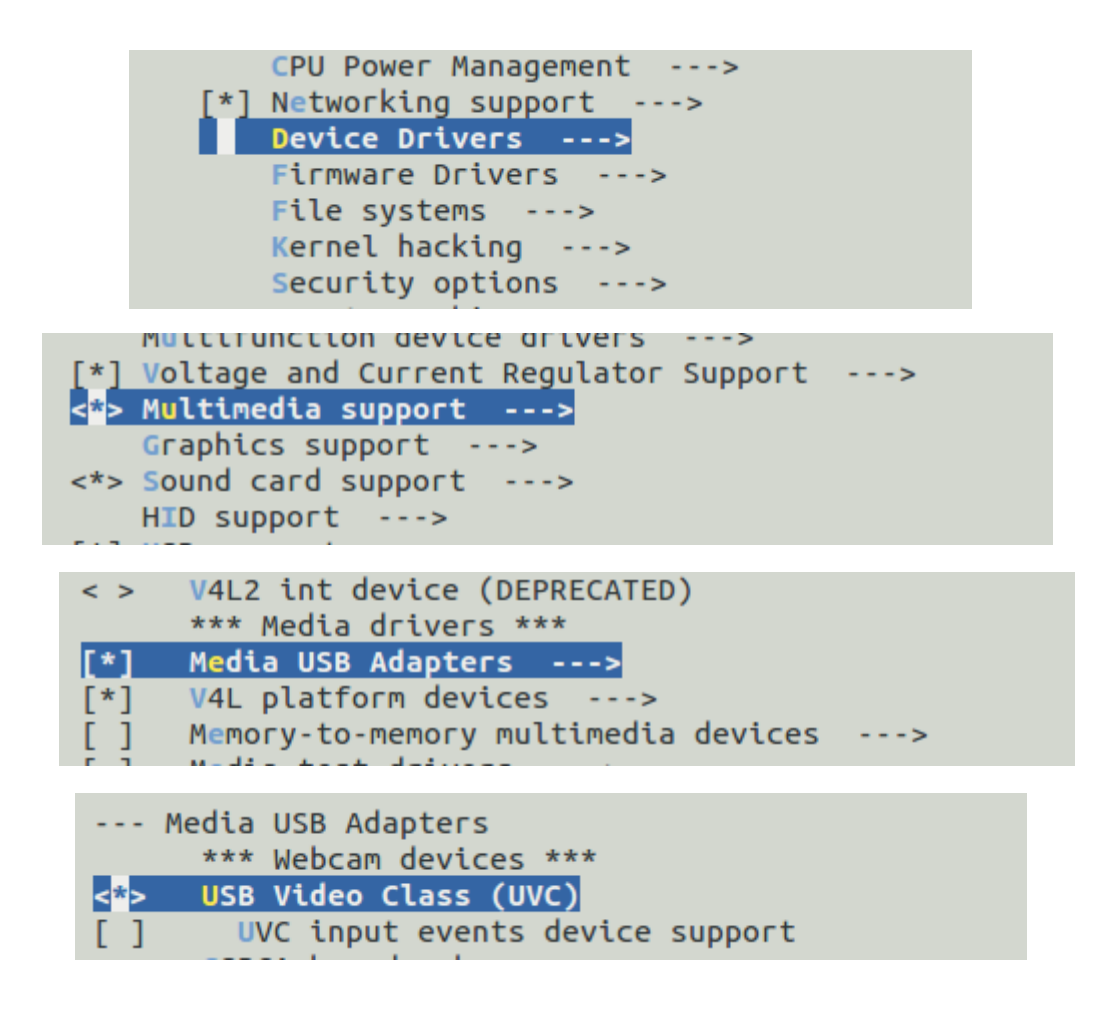

## **3.9.2. USB camera validation and using method**

The using method USB Camera detailed in chapter 6 test case 6.2. Note:all the default configuration of halley2 released currently also include Halley2 mini v2. 0 (SPI-nor) development board does not support usb camera, but the driver support it, if you need the function with Halley2\_v2. 0 (SPI-nor), you can perform manually 3.9.1 configuration.

## **3.10. Sleep and wake up**

System if idle for a long time, you can let it into sleep mode.In this mode,most of the modules of the system are placed in a low power mode, DRAM in the refresh mode and save the program in running scene, only keep RTC clock working to wake up the system.

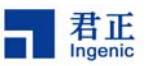

### **3.10.1. Sleep and wake up configuration, using method**

Power management options

->Suspend to RAM and standby

Run-time PM core functionality

Log time spent in suspend

### **3.10.2. Sleep and wake up validation method**

To ensure that the above listed 3.10.1 configuration was right selected after the, recompile the kernel, burn, start, execute the following commands on the serial port last to make the system into sleep mode.(you can't input in serial when it in sleep mode)

\$echo mem >/sys/power/state

Press the power button to wake up.

## **3.11. Voice trigger**

### **3.11.1. Voice trigger introduction**

Voice trigger (Voice dormancy awakening) mainly using the Linux system and characteristic of ingenic processor support sleep and wake up,it aims to make your plan to achieve better effect of energy saving .

Voice trigger's code can be divided into two parts: the first part of the code for the speech recognition test,the second part code for voice wake up. file description:

the firmware code of Voice dormancy and awakened:drivers/char/voice\_wakeup\_v13/

voice recognition test driver code:drivers/char/jz\_wakeup\_v13.c

DMIC drives available to other applications:drivers/char/jz\_dmic\_v13.c

Test case code:tools/wakeup-test/wakup.c

The file for voice comparison needed to test cases:tools/wakeup-test/ivModel\_v21.irf The entry file of system after dormancy:arch/mips/xburst/soc-x1000/common/pm\_p0.c

## **3.11.2. Voice trigger driver configuration method**

1.in the directory"drivers/char/voice\_wakeup\_v13/wakeup\_module/",you can carry out make clean ,then perform ./mkmodule.sh.

2.Device drivers

Ι

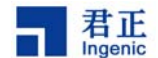

--> Character devices

--> Ingenic Dmic Driveri v13

Ingenic Voice Wakeup Driver V13

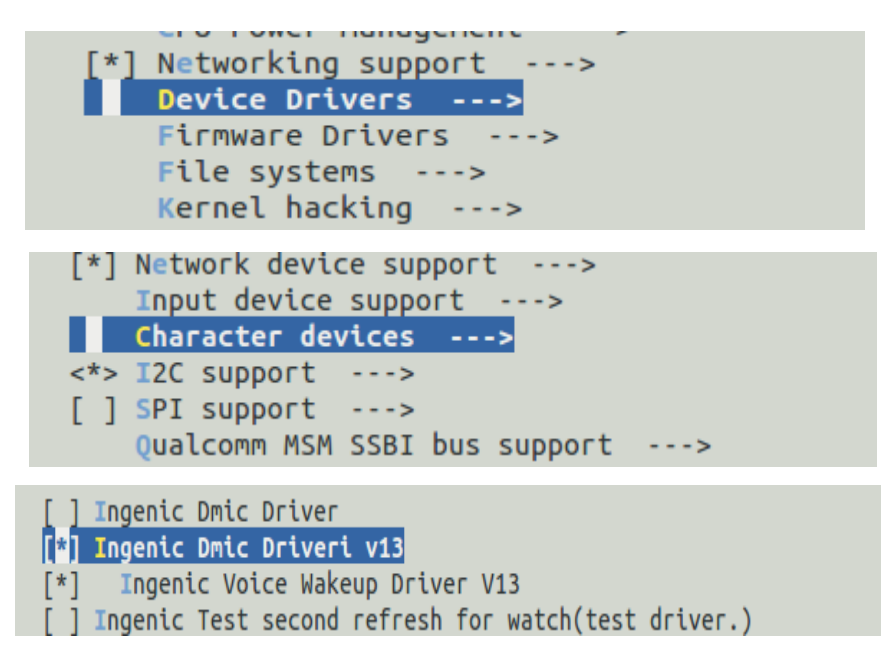

after configuration the options above,you can execute the following command to compile: \$ make uImage

after the completion it will appear the uImage for voice trigger in the directory "platf orm/kernel/arch/mips/boot/".

## **3.11.3. Validation method**

Copy the the file wakeup and ivModel\_v21.irf in the directory "halley2/platform/kerne l/tools/wakeup-test/"to the system.

Enter the following command on the serial port (background):

\$./wakeup ivModel\_v21.irf &

```
# ./wakeup ivModel_v21.irf &
# open file[ivModel_v21.irf], ok!
open file[/dev/jz-wakeup] ok![ 2019.532480] enable wakeup function
open file[/sys/class/jz-wakeup/jz-wakeup/wakeup] ok!
read don[ 2019.546428] module open open_cnt = 1
e!!!!
#### begin read !!!!!
```
When it appears the information as above ,you can audio input on the audio module "ling xi ling xi", the serial port in print as follows:

 $-26 -$ 

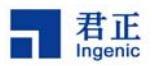

WKUPOK[ 2026.691348] sys wakeup ok!--wakeup\_timer\_handler():158, wakeup\_pending:1 [ 2026.705626] [Voice Wakeup] wakeup by voice. ###############ret:9, wakeup\_ok sh: input: not found #########read ok!, wakeup ok! #### begin read !!!!!

Make the development board entering a sleep state (for specific operation reference 3. 10.2) , then through audio "ling xi ling xi" to wake up the system.

## **3.12. AES-RSA**

Device Drivers

### **3.12.1. The driver name and path**

The driver name and path of AES-RSA is "jz\_security" (1)Device node:/dev/jz\_security Using the following ways to manipulate the driver:  $open(\text{/dev/jz-security}, ...) \rightarrow loctrl(xxx...) \rightarrow loctl(xxx...) \rightarrow ... \rightarrow loctl(xxx) -- > close(device)$ (2)driver file and path: "platform/kernel/drivers/misc/jz\_security/"

## **3.12.2. Driver configuration**

```
 -->Misc devices 
  -->JZ SECURITY Driver(AES && RSA) Power management options
                                             - - - 5CPU Power Management --->
            *] Networking support
                                     - - - -Device Drivers --->
               Firmware Drivers --->
               File systems
                              - - -Kernel hacking
                                - - - >Security options --->
                       נפי
                                \cdots, \cdots< > Parallel port support --->
     [*] Block devices --->
     Misc devices --->
     < > ATA/ATAPI/MFM/RLL support (DEPRECATED) --->
         SCSI device support ---< > Serial ATA and Parallel ATA drivers --->
   Ι
                                -27-
```
Ingenic Linux X1000 development

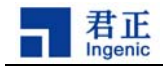

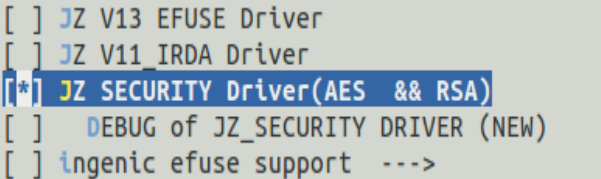

## **3.12.3. IOCTL command definition**

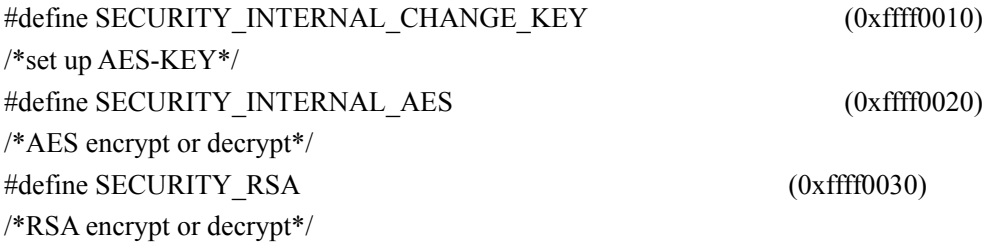

## **3.12.4. Driver struct description**

```
The following driver structure defines path:/halley2/platform/kernel/tools/security-test 
(1)Define the AES - KEY structure is as follows: 
struct rsa_aes_packet {
unsigned short oklen; //old AES-KEY len (unit:word) 
unsigned short nklen; // new AES-KEYlen (unit:word) 
unsigned int * okey; // old AES-KEYaddr 
unsigned int * nkey;// new AES-KEYaddr 
}; 
You can also use an array to store the AES-KEY, specific definition is as follows: 
unsigned intuser key[9]={ 
    0x00040004, 
    /*bit31~16: old key length ,bit15~bit0:new key length*/
    0x1,0x2,0x3,0x4, /*old AES-KEY*/ 
    0x4, 0x5,0x6,0x7, /*new AES-KEY*/ 
} 
Note:Initialize the AES-KEY, "old AES-KEY" "new AES-KEY" should be set to the same
  initial value. 
(2) the RSA parameter structure 
    User use RSA encrypt and decrypt AES-KEY ", the structure "struct rsa param" is to
describe RSA , the concrete structure is as follows: 
struct rsa_param {
```

```
unsigned int in len; //input data length (units:word)
```
Ι

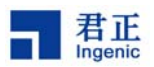

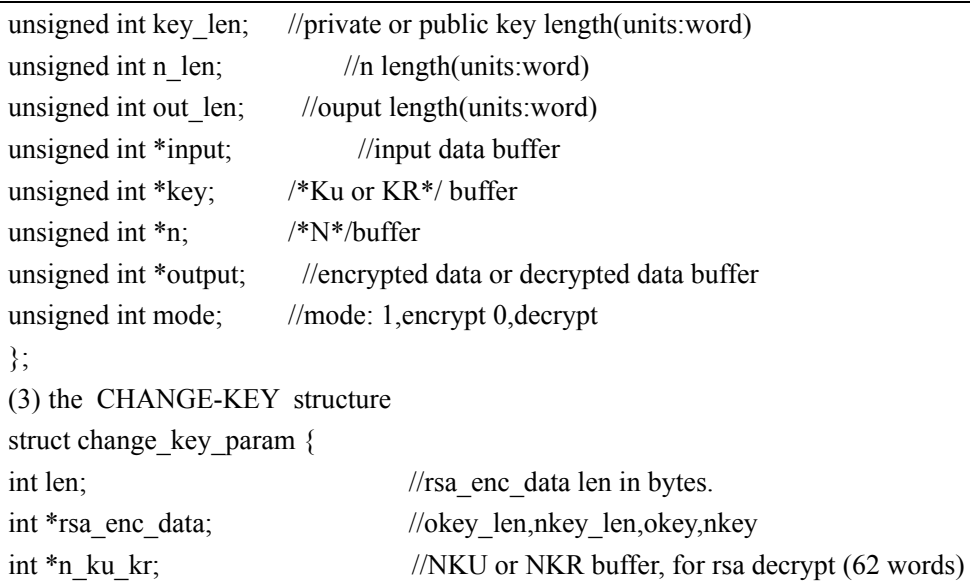

```
int init mode; //init key 1;init key, 0:change key
```
};

Rsa enc\_data is the data encrypted after the structure "struct rsa aes packet" with rac of , the NKU or NKR of encrypted data.

(4) AES encryption and decryption parameters

At present we only support the ECB mode, AES-KEY size of 128 bit support four w ord of AES encryption or decrypt at a time.

struct aes param {

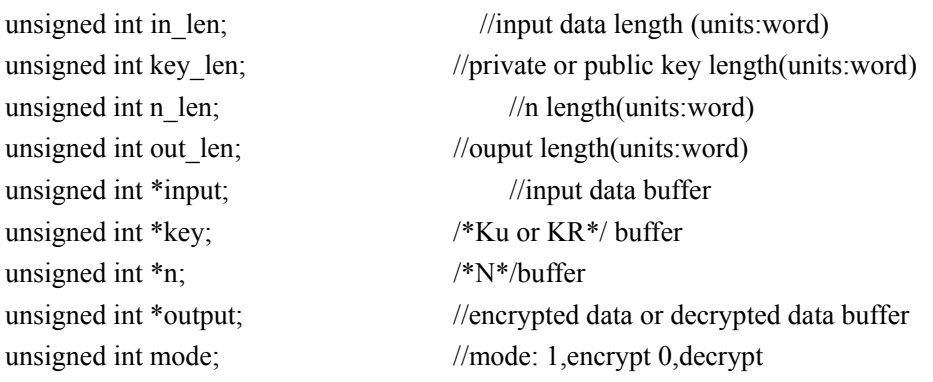

};

Ι

4 Programming guide

1)Open the device and initialize the AES controller.

2)Use the correct format of AES-KEY and encrypted RSA.

3)Using the results in step 1, set the AES-KEY to the CPU.

4)Perform the AES encryption or decryption.

If you want to change the AES-KEY, please carry out the step 2, step 3, we should pay attention to "1" in step 2 as the initial KEY value, "0"as the KEY value which was changed.

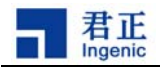

### **3.12.5. USER API**

#### (1)rsa encryption and decryption

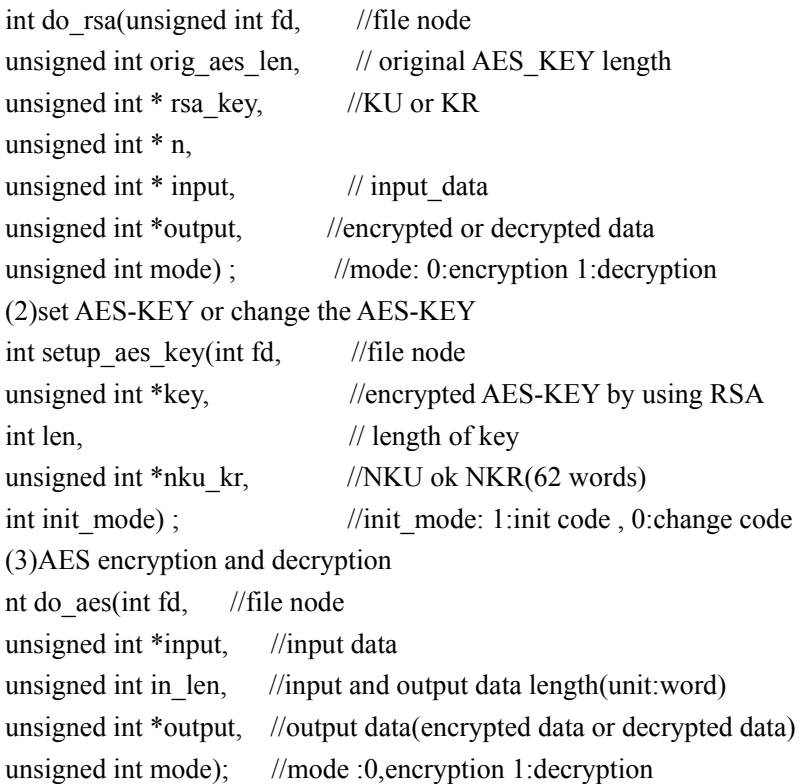

## **4. The root file system of linux**

The platform default to use jiffs2 file system (storage medium for spi nor flash) see details in chapter 4.4.1.

In conditions that the file "platform/development/device/device.mk " select the "MAKE \_SPI\_NAND" variable , using the ubi file system (spi nand flash storage medium) detailed in this chapter 4.1.2.

## **4.1.Make the file system**

#### **4.1.1. Jiffs2 file system**

Ingenic Linux X1000 development

1. Select the type of file system

In the platform default to use jiffs2 file system,So there is no need to do any choice, you can compile.

2. make the file system

Ι

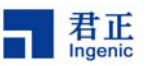

enter the directory of platform,you can carry out the command as follows: \$ make

In the directory out/target/product/halley2/image/ to generate the image file system.Jiffs 2, the default size is 12.5 M.

#### **4.1.2. Ubi file system**

1.Select the type of file system

In the directory of platform, enter the directory development/device/ edit the file na med device. mk select MAKE\_SPI\_NAND variables.

e.g. MAKE\_SPI\_NAND=y

2.make the file system

Enter the platform directory, execute the following commands:

\$ make

When you carry out make,it will generate the image file named system.ubi using the system-ubi.tar in the directory development/rootfs/ubi.

Note:because the default size of nand is 128M, the partition of rootfs maximum is 11 5M, so the size of the image file system must not exceed 115M.

the released version of Halley2 temporary does not support ubi file system.

## **4.2. File system extended**

According to 4.1 the attached file system can be made with platform, if you need to add a new application or function, you can extend on the basis of the attached file system.

In the directory "out/target/product/halley2/system"(system.tar extract here),you can add the extension application file in corresponding directory file.

After adding the extension file, execute the following command in the platform directory to recompile.

\$ make

Note:The extended file system should be packaged for use for a long time to replace the system.tar in the directory of "development/rootfs" or backup in time.Otherwise make distclean will delete the directory out/target/product/ of all the things.

Packaging to replace the file system tar package:

```
i:Enter the directory out/target/product/halley2/system/
```
\$ cd out/target/product/halley2/system/

ii:packaging

\$ tar cvf ../system.tar ./\*

iii:relpace

Ι

If you need to replace, you can use your new system.tar to replace the old system.tar in rootfs directory.

- 31 -

Ingenic Linux X1000 development

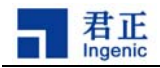

#### **4.2.1. Jiffs2 file system**

If the nor flash was replaced, the storage space changed,you can change the default size of the file system image though modify to the ROOTFS\_JFFS2\_SIZE variable in the file development/device/device.mk, at the same time erasing the size change may modify by ROOTFS JFFS2 NORFLASH ERASESIZE variables here.

ROOTFS\_JFFS2\_NORFLASH\_ERASESIZE:= 0x8000

ROOTFS JFFS2 SIZE:= 0xc80000 #The file system image size represent in hexadecimal Note:At the time of extending file system, the size of the file system may increase.Jffs2 c ompression ratio of 2:1 in theory, so the size of the file system does not exceed 25M.

#### **4.2.2. Ubi file system**

When the development board built-in nand can't satisfy your needs, replacement of the size of the nand flash. according to the nand data book which be replaced, determine the page size, and the size of the logical block erasure, and the maximum number of logic block erasure,you can modify the file in the development/device/device.mk, specific modification parameters is as follows:

> #nand flash config ROOTFS UBIFS LEBSIZE  $:= 0x1f000$ ROOTFS\_UBIFS\_MAXLEBCNT := 2048 ROOTFS UBIFS MINIOSIZE  $:= 0x800$

Note:Halley2 development board released without a nand flash, only for nor flash.

## **5. OTA**

Ι

.

Note : Halley 2 version is not supported OTA currently.

## **5.1.Environment prepare**

### **5.1.1.usbcloner partition configuration**

choose "x1000\_sfc\_ota\_lpddr\_linux. CFG" in"board" option of "Information" option in the config

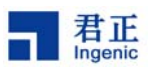

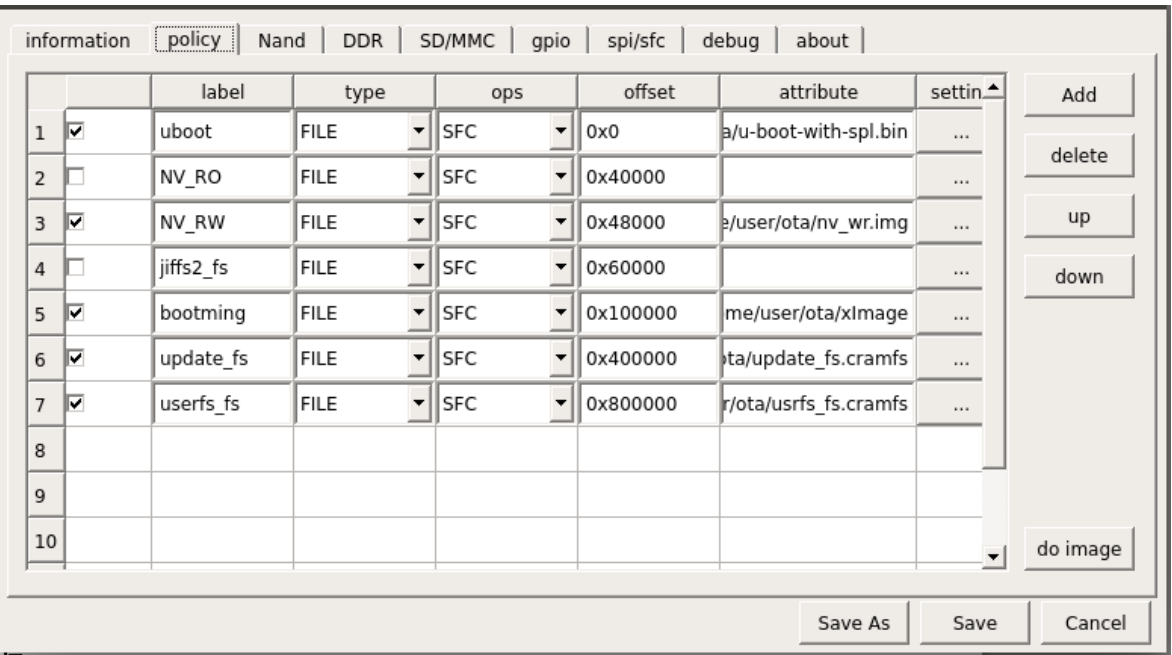

Among them:

Ι

1.u-boot burn address is 0x0.

- 2.NV RO burn address is 0x40000
- 3.NV\_RW burn address is 0x48000

4.jiffs2 burn address is 0x60000

5.xImage burn address is 0x100000

6.updatefs burn address is 0x400000

7.usrfs burn address is 0x800000

Note:jiffs2 is no need to burn

### **5.1.2.Make update image**

1.Modify the configuration parameters

Ingenic Linux X1000 development

(1)Enter in directory "halley2/platform/development/device" ,vi device.mk file. (2)Add "y" after "export MAKE\_OTA=" as follows.

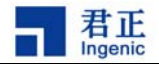

```
1 export DEVICE_NAME:=phoenix
2 export PRODUCT NAME:=product
3 export OUT_DIR=out
4 export OUT HOST=host
5 export OUT TARGET=target
6 export SYSTEM-OTA=system ota/ota fs
7 export SYSTEM-OTA-USR=system ota/ota usr fs
8 export MAKE OTA=y
```
## **5.2.Compile**

Ι

Ingenic Linux X1000 development

enter the following command to compile as a whole in the plateform directory.

\$ make install

After compilation it will generated upgrade image required in halley2/platform/out/targ et/product/halley2/image.

It will generate the corresponding image is as follows:

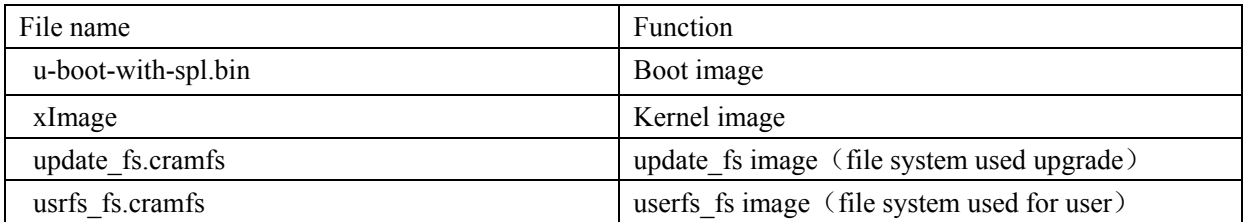

## **5.3.Make bin file of NV\_RW partition**

Carry out "dd if=/dev/zero of=xxx.bin bs=1024 count=96" command,The generation of xxx.bin to burn to NV\_RW partitions to clear NV\_RW area operations. Note:Before the test, you need to clear NV\_RW partition.

## **5.4. Make the upgrade package**

1.put the new kernal, updatefs\_fs usrfs\_fs corresponding image for upgrading in halley2/ platform/development/ota/updatezip/image.

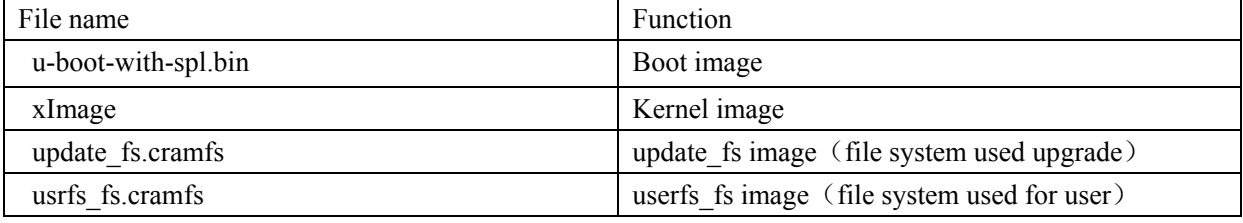

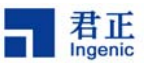

There is updated Scripts named update.script in "halley2/platform/development/ota/updatezi p/split/scrip".

2.in the directory "halley2/platform/development/ota",carry out mkzip.sh make updated Scrip ts to Upload to server,the first parameter to the version, the second parameter to upload u pdates of the url.

e.g. \$./mkzip.sh 20150808 http://192.168.1.200/ota/download-bliu

## **5.5.Upgrade**

After system running, connect the wifi, input wr flag URL, read the upgrade of nv flag bit, .enter the following command on a serial port:

e.g. \$ wr\_flag http://192.168.1.200/ota/download-bliu

After the upgrade completed, suggest to delete the last info and updates so as not to affect the next time to make new upgrade package .

Note:

1)If the input url is invalid, you can use alternate url, if both the url is invalid,you can use the default url.

2)After burn ota code, if you want to burn other code ,please select erase all item that is "config - > spi/SFC - > all erase" in the burn tool to burn normal.

## **6. The test cases**

### **6.1.Camera test**

After open the serial port,electricity to start the development board, into the "/testsuit/cim/" directory, input the following command in the current directory to use camera function:

```
1)take photo 
   $./cimutils -I 0 -C -v -x 320 -y 240 
2)Preview
   $./cimutils -I 0 -P -w 320 -h 240 
3)take picture and preview 
    $./cimutils -I 0 -P -v -l -w 320 -h 240
```
Note:Execute the following command to view the specific parameters in the current directory:

```
$./cimutils --help
```
If the camera take photo successful the serial will print as follows:

- 35 -

Ι

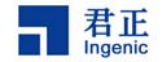

```
write vdma chn
open clock!
write huffman table!
write quantization table!
write regs!
refresh cache
start vpu
poll:---bslen = 8721out
---mmapfd = 0picture taked!!!!!!!!![ 1076.618560] ov5640 0-003c: stream down
              .........CIM TEST END ----
VAE unmap successfully done!
 ---mmapfd = 0
```
After taking photo successful with camera, it will be generate test3.jpg file in the current directory path ,you can enter the following command look out the photo you have taked:

\$ adb pull /testsuit/cim/test3.jpg .

After execute the command successfully,you can review images if correct or not in local.

## **6.2.USB Camera test**

After open the serial port, electricity to start the development board, into the "/ testsuit/grab/" directory, input following command in the current directory to use USB Camera function:

\$./grab -w 320 -h 240 -c 10 -r 5 -y

Note:Execute the following command in the current directory to view the specific parameters:

\$./grab --help

Ι

If the USB Camera take photograph successful then serial print as follows:

After take photos successfully it will generate "p-x.jpg" photo files in the current path , the "x" for the "0  $\sim$  9". Enter the following command to look at pictures available on PC :

Below to view the "p-0.jpg" as an example:

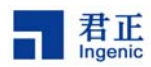

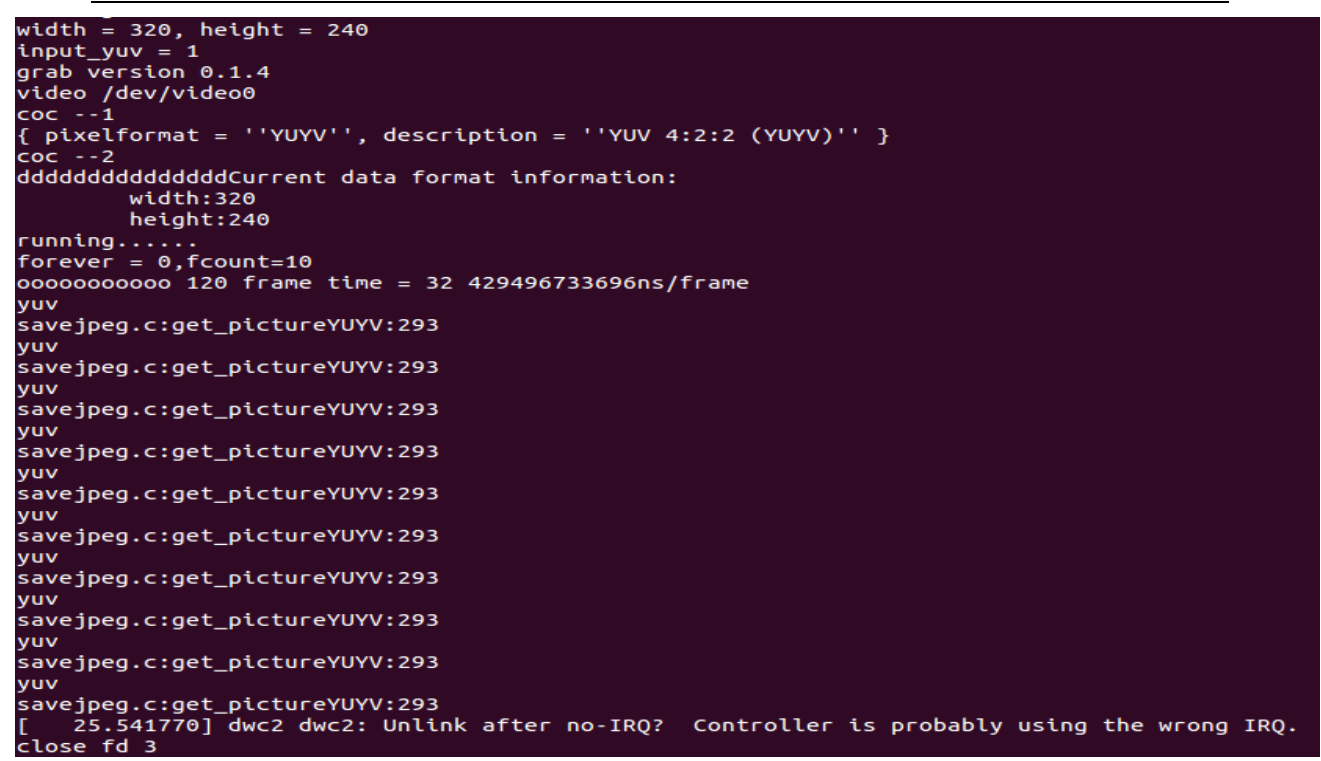

\$adb pull /testsuit/grab/p-0.jpg .

After execute the command successfully you can review images "p-0.jpg" in local.

## **6.3.WI-FI connection test**

# **6.3.1.Halley2\_v2. 0 (SPI-nor) development board using method**

The update of airkiss support for multiple protocol (airkiss, cooee),it also changed the way to use it at the same time, concrete operation is as follows:

1.Install com. broadcom. cooeedemo-v1.4.0.apk on the Android mobile.

2.Open the wi-fi on phone and connected to an AP router.

3.Run BrcmCooee applications.

4.Input in BrcmCooee SSID name (the first input), the AP router's key (the second input)

(to ensure the connection router of BrcmCooee applications and mobile phone is the same one).

5.Start the halley2 development board,input the following command on the serial port end.

\$ airkiss

when output "Easy setup target library v3.2.0" in the serial port, click the send button on mobile application interface, halley2 development board will receive the SSID and keys, and began to connect AP router.

6.You can ping www.baidu.com or gateway to test network connectivity.

Ι

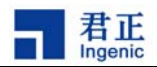

Due to the use for the first time have been generated configuration files which path is "/ etc/wpa\_supplicant.conf".So it will automatically connect to the Internet for the next time, if the configuration file which stored in the wifi name and password does not exist or is not correct,it will not be able to connect to the Internet, you can re-execute airkiss to configure the network.

## **6.3.2.Halley2\_mini\_v2. 0 (SPI-nor) development board using**

#### **method**

1.Install AirKissDebugger.apk on the Android mobile.

2.Open the wi-fi on phone and connected to an AP router.

3.Run AirKissDebugger applications.

4.Input in AirKissDebugger SSID name (the first input), the AP router's key (the second input)and the AESKey(the third input),the default value of AESKey is "0123456789123456",There needs to be filled as "Wechatiothardwav".(to ensure the connection router of BrcmCooee applications and mobile phone is the same one)

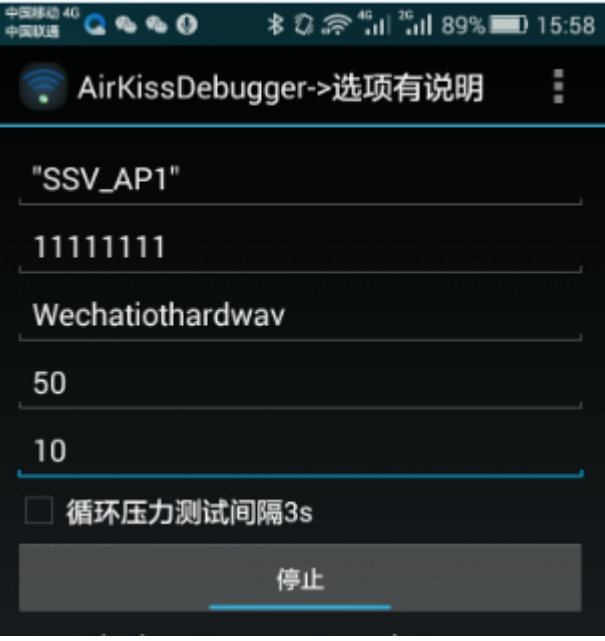

5.input airkiss command in terminal.

\$ airkiss

Ι

6.when the terminal display as shown in below means it is connected to the Internet successfully, you can ping www.baidu.com or gateway to test whether the network connectivity.

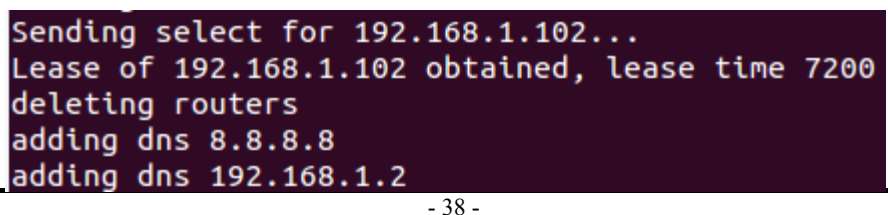

Ingenic Linux X1000 development

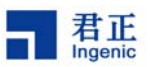

6.it requires the user to manually perform the following steps when performing airkiss insmod problem if it is in the two development board of halley2 mini nor or halley2 mini nand

```
a.cd the directory of kernel:carry out make modules.
```
b.cp drivers/net/wireless/ssv6xxx/ssv6051.ko  $\gamma$ 

```
c. adb push \gammassv6051.ko /opt/modules
```
d.carry out airkiss again,repeat step 4 and step 5

## **6.4.Bluez test**

#### 1.Start bluez

When the development board was electric, you can start execution "bt\_enable"to start the bluez, wait about 10 s to reappear the prompt "#".Start to finish.At this time using a mobile phone search bluetooth devices which can be found called "BlueZ" (executable pairing operation). 2.Sending files to the device Execute the following steps: # sdptool add OPUSH There will be the following message: OBEX Object Push service registered At this time match a mobile phone and development board(if there is a matching before this operation,you should cancel the current matching first, then to match) Continue to execute the following commands # obex test -b local 9 When appears the following message: Using Bluetooth RFCOMM transport OBEX Interactive test client/server  $\ddot{\phantom{1}}$ Send "s" command: (please get ready to send files, avoid wait too long, there is about 1 s operation delay) >s Then send any files to the BlueZ equipment, when prompts a Timeout while doing OBEX\_HandleInput () again input "s"  $>$  s If you want to continue to upload files, please from "local  $9 \# \text{ obs }$  test - b" command for start until the final step. 3.Device receives the file It began to receive files when appears the following information, until the file received complete (receive files in the current directory to store) connect\_server() server request finished! server done() Command (00) has now finished

- 39 -

Ι

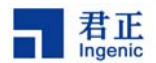

OBEX\_HandleInput() returned 12 OBEX\_HandleInput() returned 990

Note: Halley2\_mini\_v2. 0 (SPI - nor) development board does not support bluetooth function, Halley2 v2. 0 (SPI - nor) development board of bluetooth is still has a problem.

## **7. Common problems and solutions**

# **7.1. Ubuntu Oracle VM VirtualBox virtual machine burning questions**

### **7.1.1.The problem**

If you use Oracle VM VirtualBox in Ubuntu environment installed Windows XP virtual machine , when you add a USB device, it appears the phenomenon that device name garbled , details are as follows:

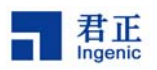

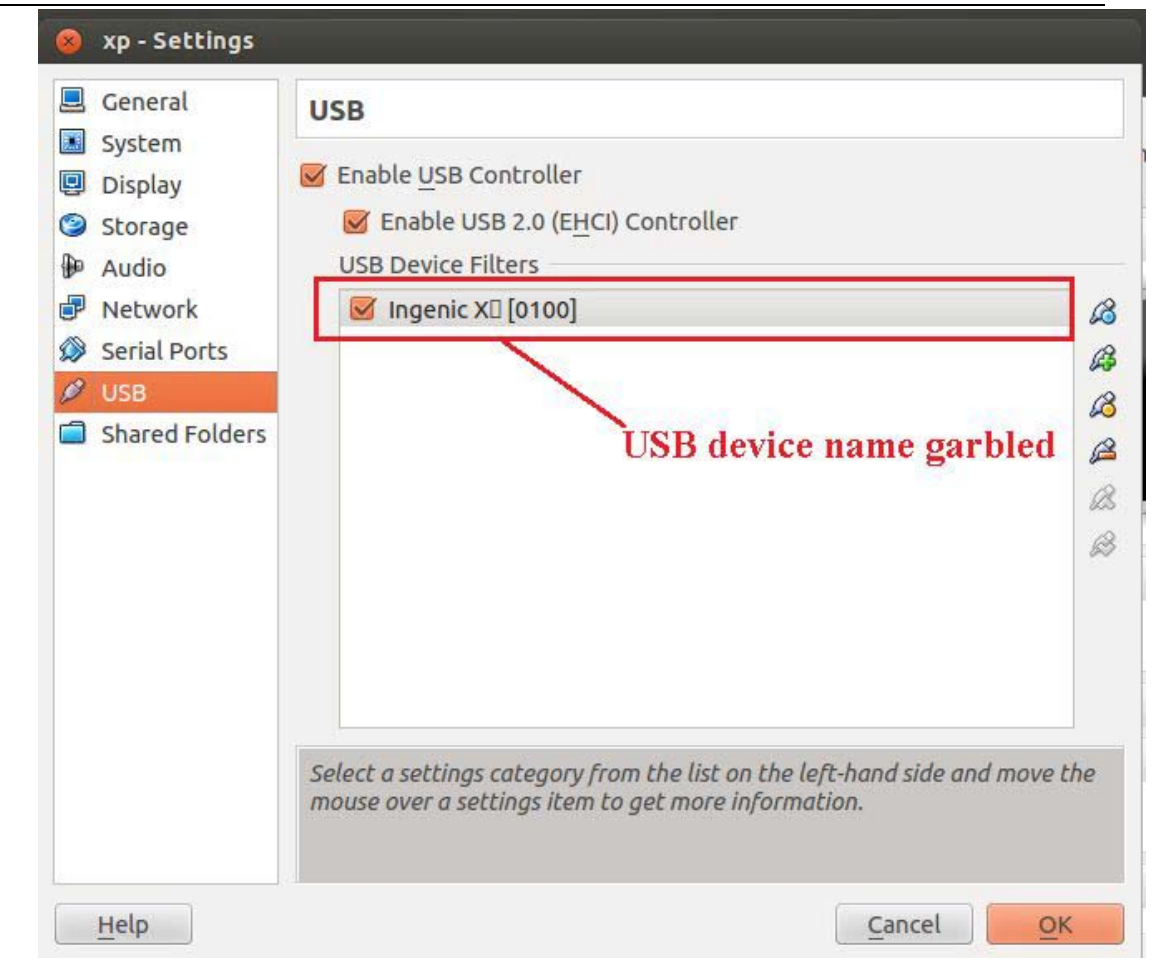

#### Figure 1

In order to ensure the normal use, it is suggested that once appear the above situation, just manually modify X1000 USB device description (look at 7.1.2) in this chapter, otherwise, the virtual machine will not be able to start machine,it will appear the following situations:

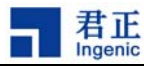

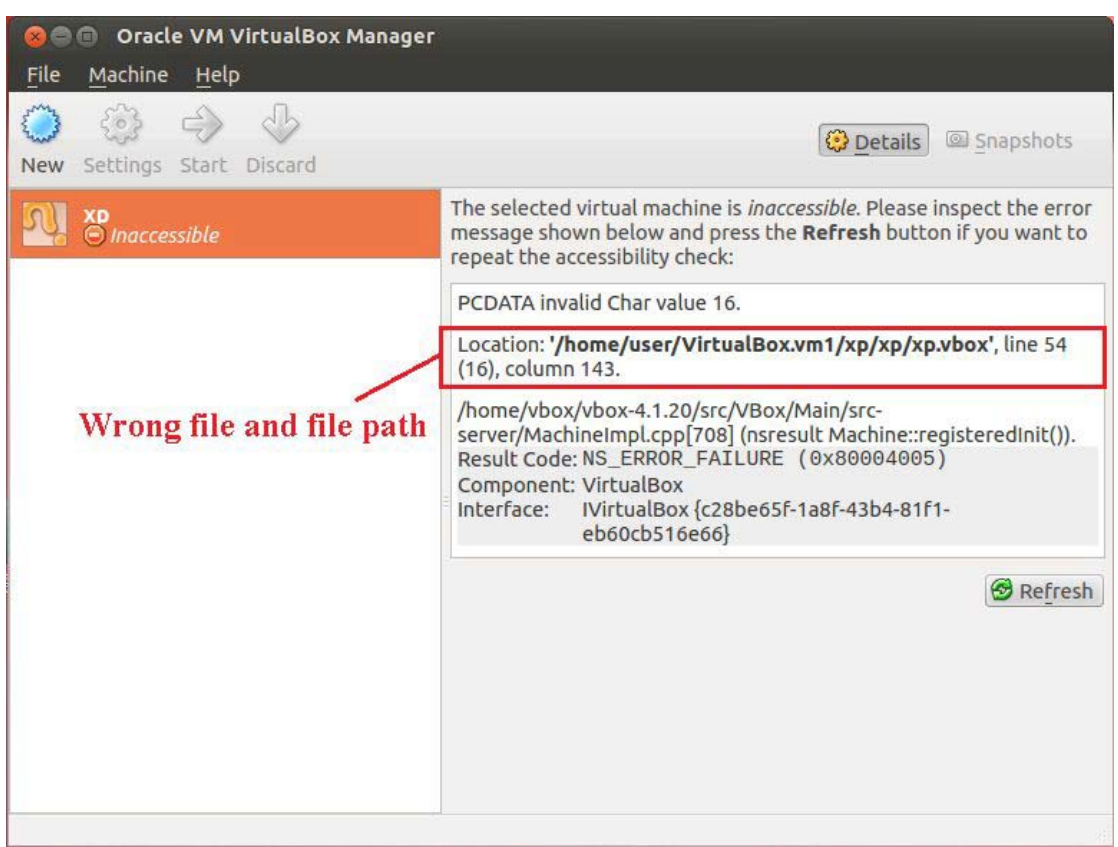

Figure 2

## **7.1.2.Solution**

In the 7.1.1 have error message in figure 2, according to the information of graph that open the file"/home/user/VirtualBox.vm1/xp/xp/xp.vbox" under the environment of Ubuntu, delete the line 54.

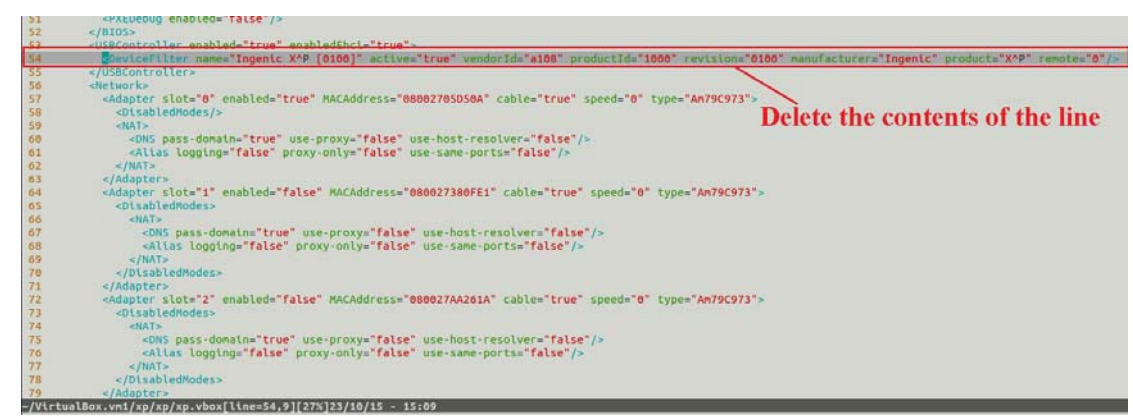

#### Figure 3

Save the file after modified.Restart the virtual machine and add the USB device again, the X1000 USB device description information interface as shown in the figure below:

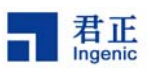

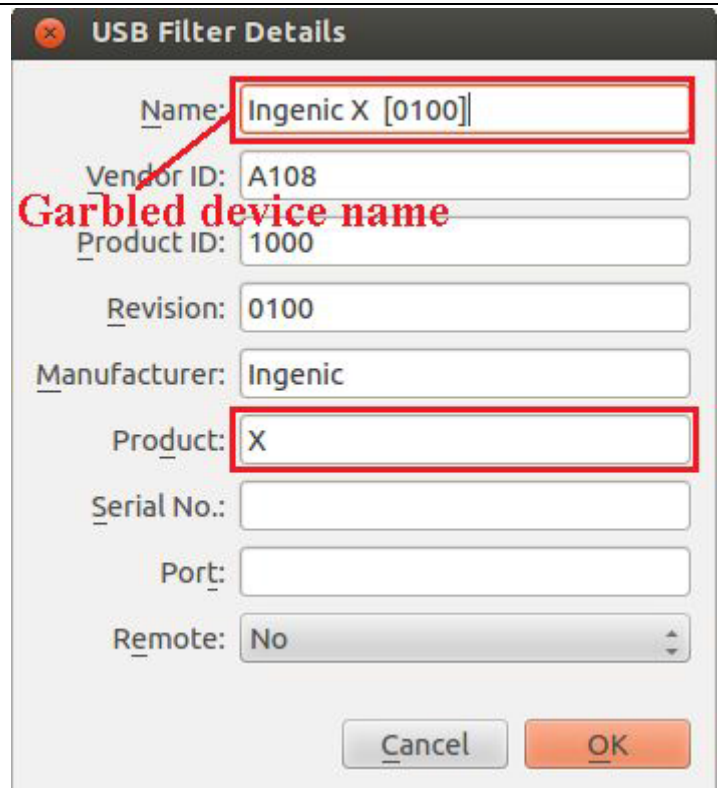

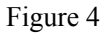

The above the option of the contents of the "Name" changed to "ingenix X1000", you can clear contents of the "Product" option to ensure it is empty, modified as follows, press the "OK" to save it.

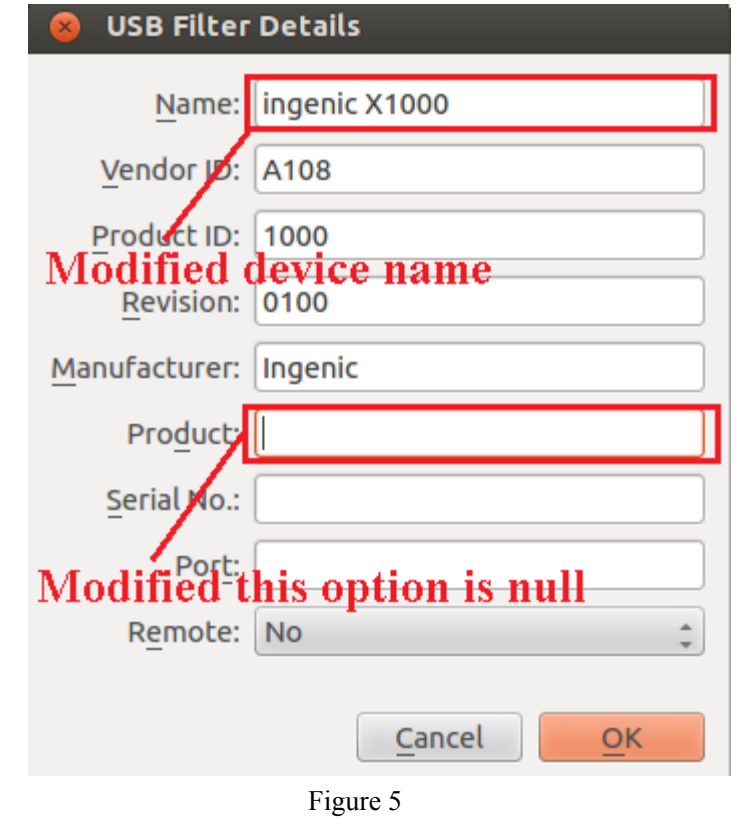

Ι

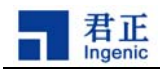

## **7.2.The problem of the adb under Ubuntu**

### **7.2.1.Problem**

If your adb in Ubuntu environment cannot be used, the specific phenomenon are as follows:

```
user@user-FMVDB2A0C1:~$ adb push hello /
* daemon not running. starting it now on port 5037 *
* daemon started successfully *
error: insufficient permissions for device
user@user-FMVDB2A0C1:~$
```
## **7.2.2.Solution**

the terminal execute the following command under the super user permissions:

# adb kill-server

# adb start-server

Exit the super user afterm command execution is completed, , the adb can be normal used after operation is completed.

## **8. The source code to compile**

## **8.1.The source code directory structure**

The SDK directory structure:

Ι

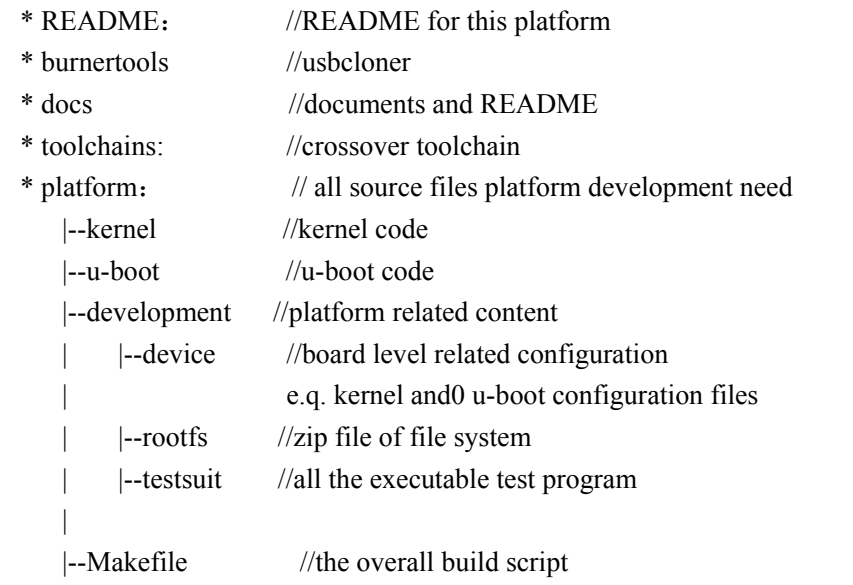

- 44 -

Ingenic Linux X1000 development **Copyright® 2005-2015 Ingenic Semiconductor Co., Ltd. All rights reserved.**

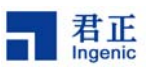

|--tools | android //adb code and tool of generating the adb | - build //Makefile and tools of making file system |--out //the file output directory of compiled |--target/product/halley2 |--image //u-boot-with-spl.bin、uImage、system.jffs2 |--testsuit //the generated test procedures |--tools // generation tool program |--system //decompression of the file system

## **8.2.The overall compilation**

Configuration of development board (halley2\_nor halley2\_nand, halley2\_mini\_nor, halley2 mini nand)With halley2 mini nor development board as example,depending on the type of development board, modify the file platform/device/device. Mk.

export BOARD\_NAME=halley2\_mini\_nor

I.in the directory of halley2,carry out the follows command:

```
$ cd platform
```

```
$ source tools/build/source.sh
```
II. Compile

\$ make

Compilation is complete, in the current directory the out/target/product/halley2/image/ generate three image files in the following table:

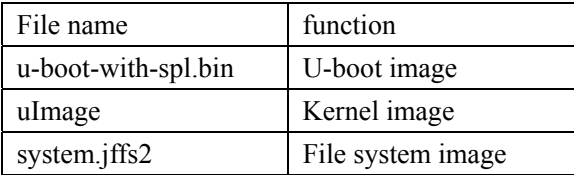

III.install

If you want to install the test program and tools into the system,you can perform the following commands:

```
$ make install
```
This command will also compile all project source code.

## **8.3.Part of the compilation**

First of all, in halley2 directory, execute the following command:

```
$ cd platform
```

```
$ source tools/build/source.sh
```

```
A. Compile the bootloader
```
Ι

In the directory of platform,execute the following commands:

\$ cd u-boot

```
-45 -
```
Ingenic Linux X1000 development

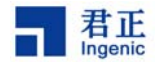

\$ make halley2\_v10\_uImage\_sfc\_nor (both of two board develop ment )

It will generate u-boot-with-spl.bin in current directory.

B. Compile the kernel

In the directory of platform,execute the following commands:

\$ cd kernel

 \$make halley2\_nor\_v10\_linux\_defconfig (Halley2\_v2.0(SPI-nor) deve lopment board)

 \$make halley2\_mini\_nor\_v10\_linux\_defconfig(Halley2\_mini\_v2.0(SP I-nor)development board)

\$ make uImage

It will generate uImage in the directory "arch/mips/boot/".

Note:Test host can install Ubuntu 12.04 32 bit and 64 bit Ubuntu 12.04, Ubuntu 14.04 32 bit and 64 bit Ubuntu 14.04, this document is under in the test host installed Ubuntu 14.04 64 bit environment operation.